# Klimrek Varkens

Gebruik en toepassing van de Klimrek klimaatscan voor varkenshouderijen

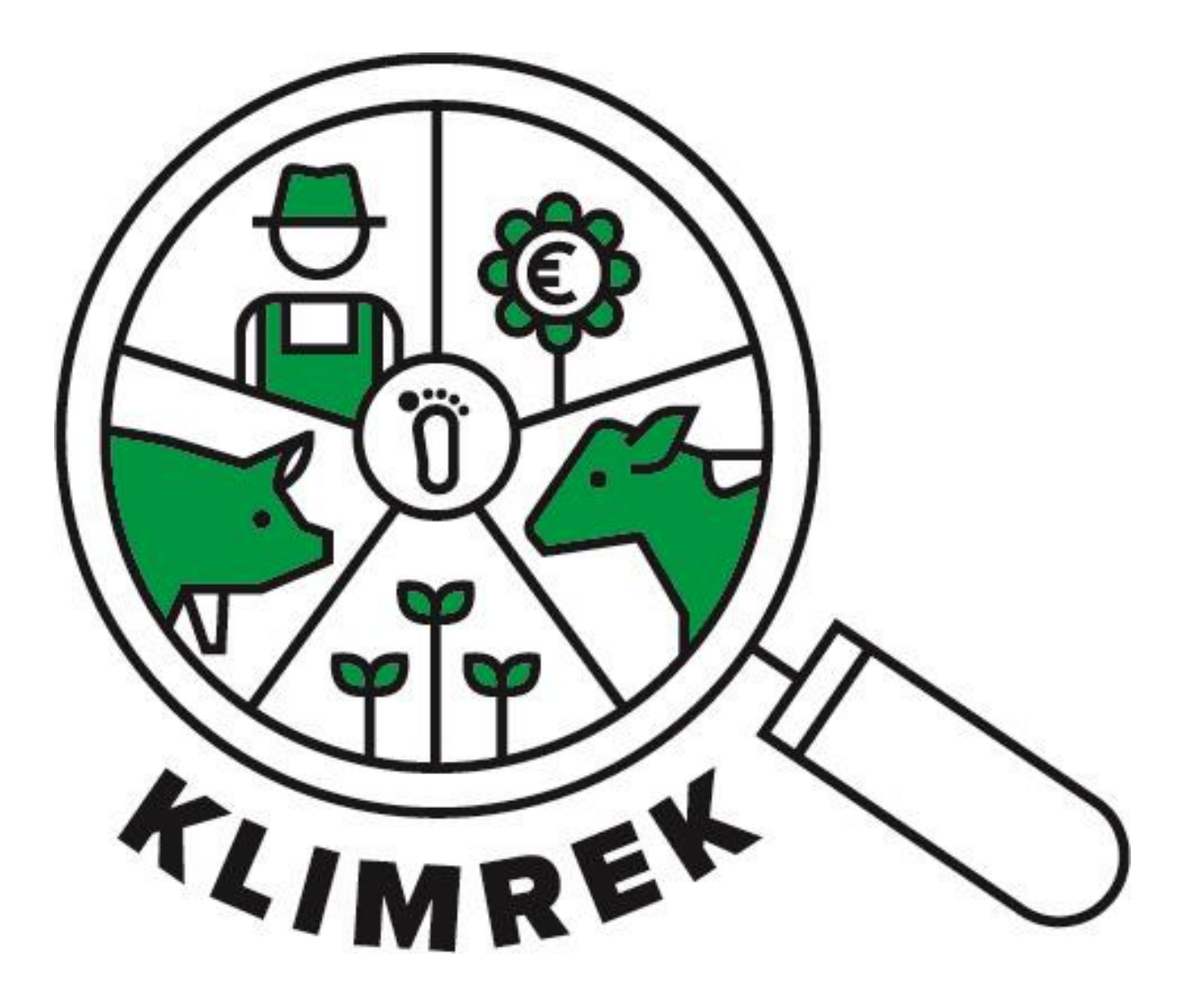

Samengesteld door: ILVO

Auteurs: Freya Michiels en Anne-Sophie Sacré

I.s.m. Jana Roels, Patrick Meulemeester, Veerle Van linden en Reindert Heuts

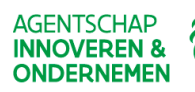

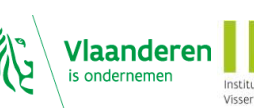

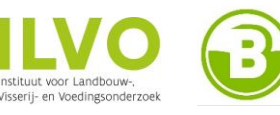

**B0** 

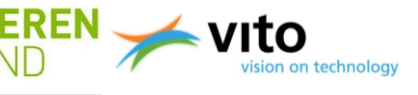

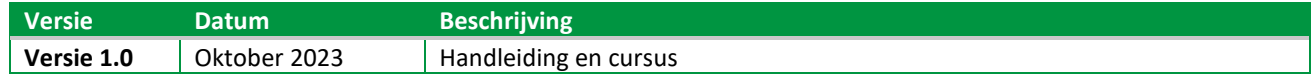

#### *Belangrijke opmerking:*

*Deze cursus en handleiding is eigendom van het Klimrek project (partners: ILVO, Boerenbond en VITO). Vanwege het auteursrecht is het verboden om dit document (of inhoud ervan) te reproduceren, geheel of gedeeltelijk. Schendingen van het auteursrecht worden vervolgd.*

## Inhoud

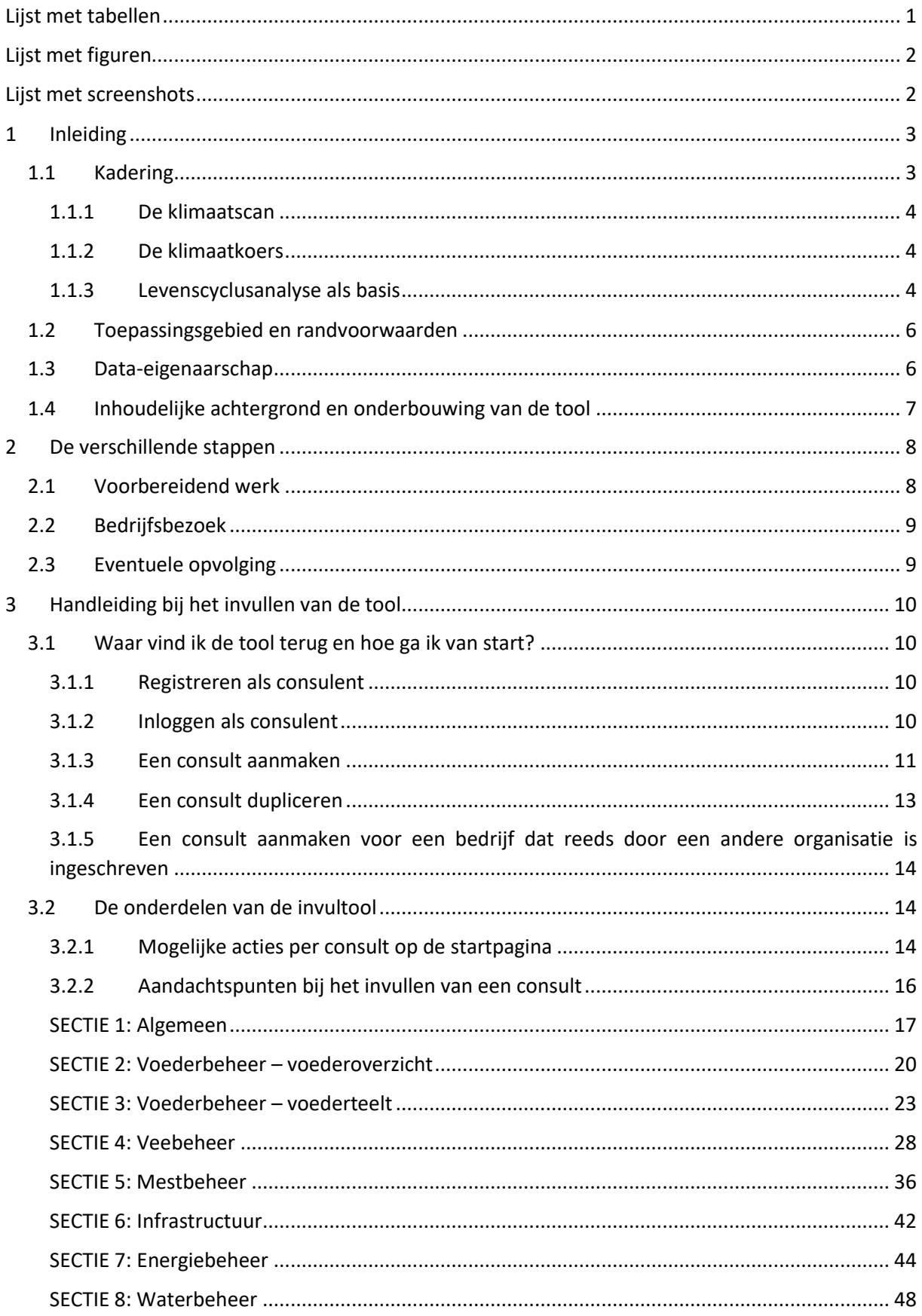

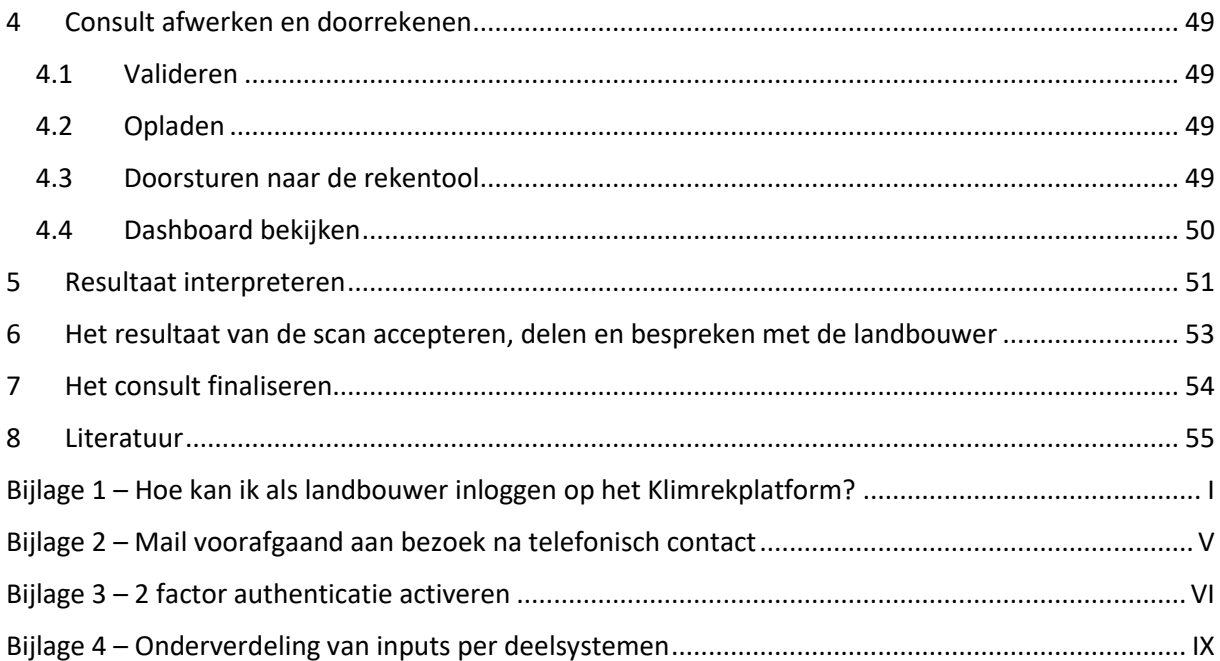

#### GEBRUIKTE AFKORTINGEN EN SYMBOLEN

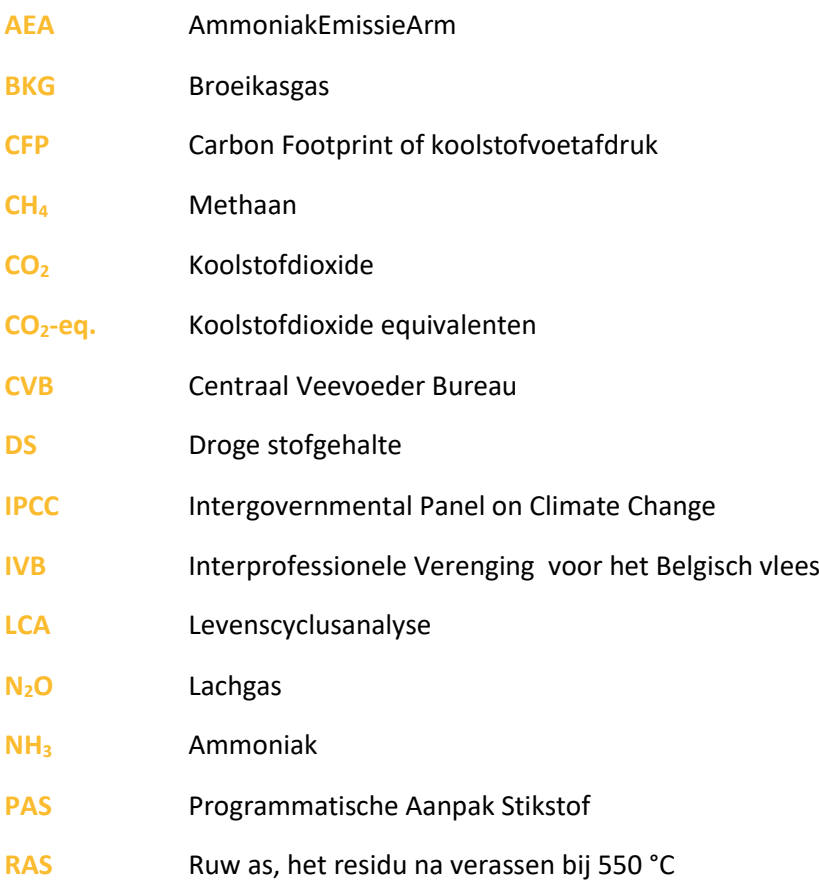

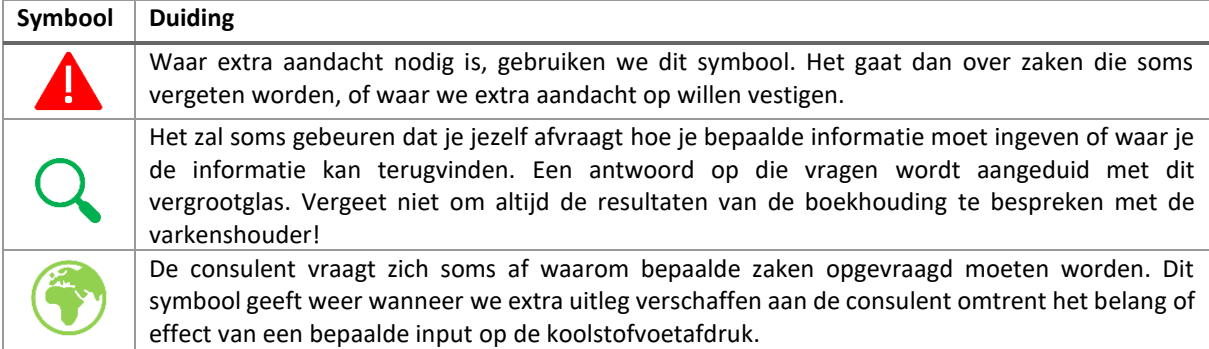

## <span id="page-5-0"></span>Lijst met tabellen

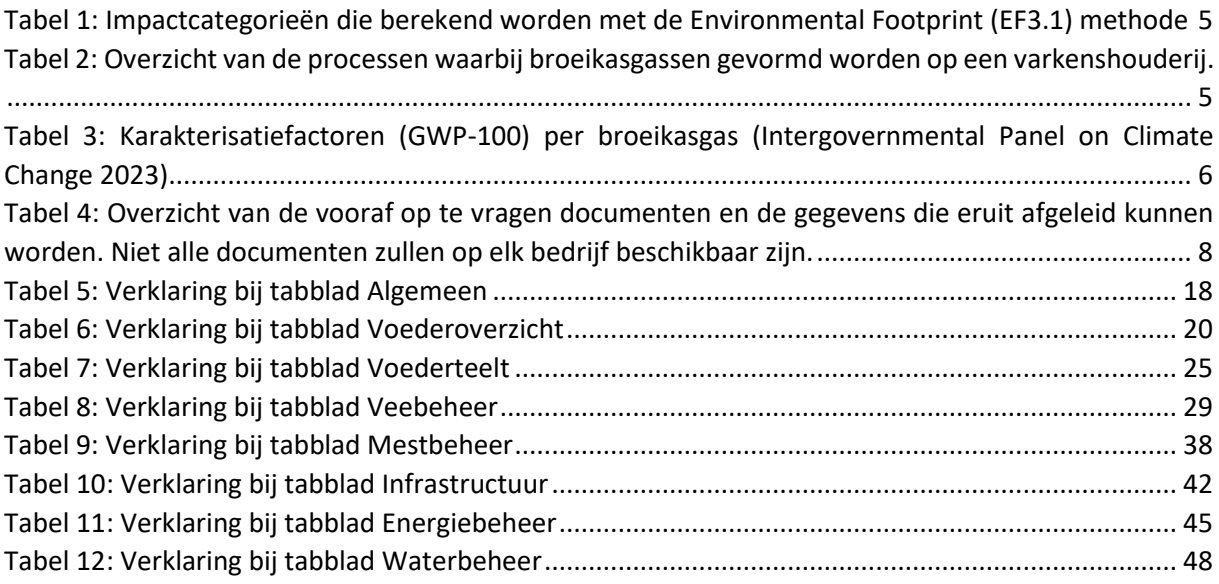

## <span id="page-6-0"></span>Lijst met figuren

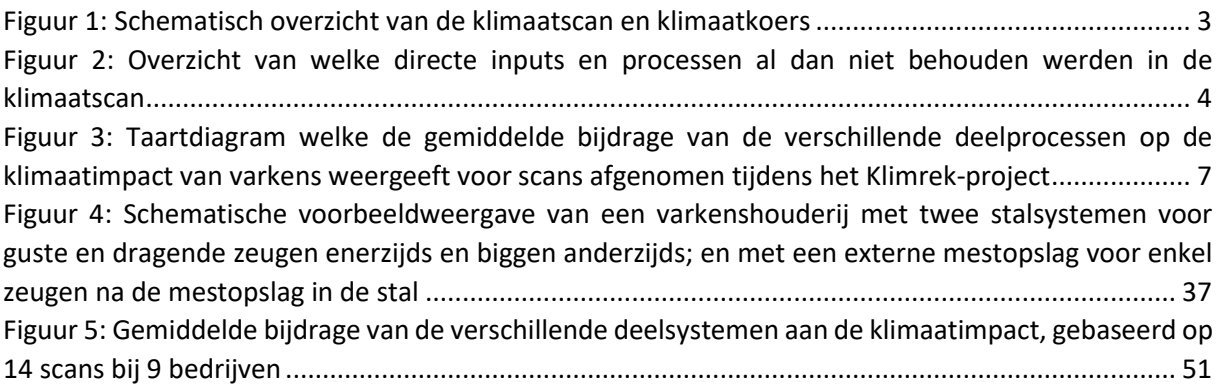

## <span id="page-6-1"></span>Lijst met screenshots

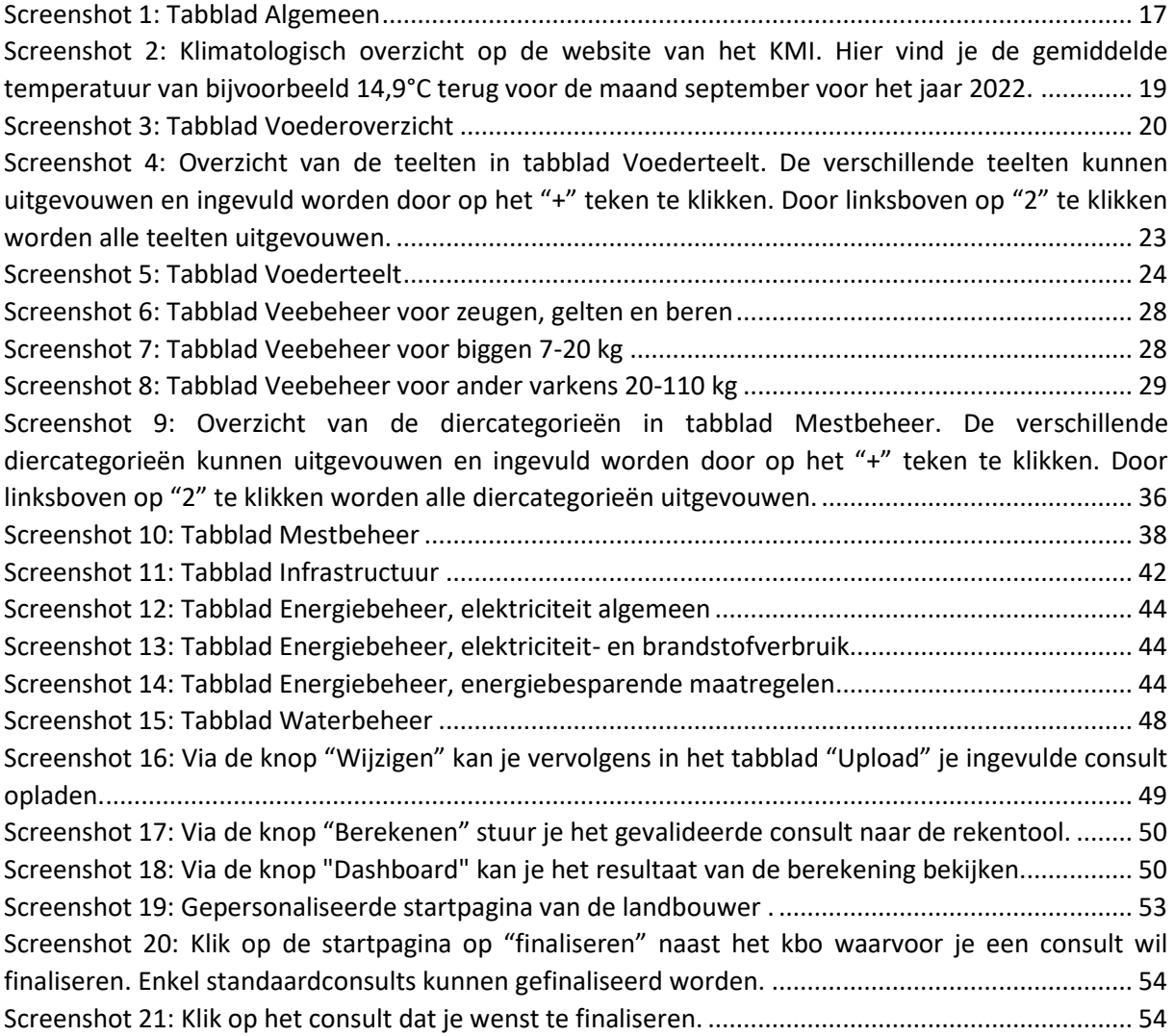

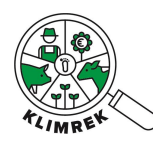

# <span id="page-7-0"></span>1 Inleiding

## <span id="page-7-1"></span>1.1 Kadering

Dit document omvat de cursus en handleiding achter de **Klimrek klimaatscan voor varkenshouderijen.** Deze klimaatscan maakt deel uit van het Klimrek klimaattraject voor varkenshouderijen dat in het Klimrek-project werd ontwikkeld. Het Klimrek-project was een VLAIO-LA traject (2019-2023), waarin ILVO, Boerenbond en VITO deze klimaattrajecten niet enkel voor varkenshouderijen, maar ook voor melkvee- en akkerbouwbedrijven met aardappelen in het teeltplan ontwikkelden. De ontwikkeling gebeurde in co-creatie met stakeholders uit de sector om het traject zo correct, gebruiksvriendelijk en gedragen mogelijk te maken.

Een Klimrek **klimaattraject** is een traject waar individuele landbouwbedrijven vrijwillig in kunnen stappen. Ze worden gedurende het volledige traject begeleid door een opgeleide klimaatconsulent. Het klimaattraject [\(Figuur 1\)](#page-7-2) bestaat uit:

- 1) de **klimaatscan**: een op levenscyclusanalyse gebaseerde klimaatimpactanalyse, die gedetailleerd inzicht geeft in de klimaatimpact van het melkveebedrijf en de geproduceerde melk;
- 2) de **klimaatkoers**: een begeleidingstraject bij het nemen van klimaatmaatregelen, waarbij het potentieel economisch en ecologisch effect van klimaatmaatregelen voorberekend wordt via scenario-analyses.

**Deze cursus en handleiding focussen louter op het uitvoeren en toepassen van de klimaatscan en laat de klimaatkoers buiten beschouwing**. Het hoofddoel van de klimaatscan is om bedrijfsspecifieke klimaatimpactmetingen (totale hoeveelheid CO<sub>2</sub>-equivalenten) uit te voeren bij varkenshouderijen.

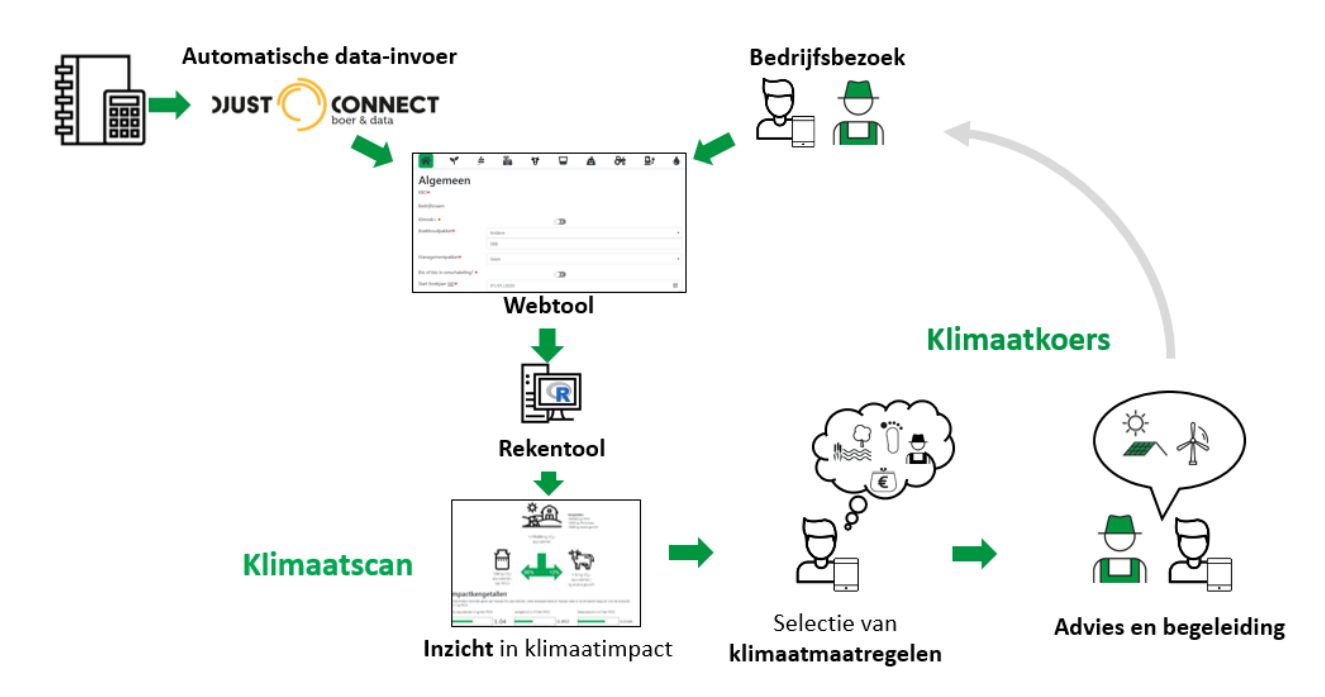

<span id="page-7-2"></span>*Figuur 1: Schematisch overzicht van de klimaatscan en klimaatkoers*

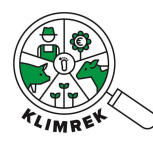

#### <span id="page-8-0"></span>1.1.1 De klimaatscan

De **klimaatscan** bestaat uit een Excel-vragenlijst (**invultool**) waarmee de bedrijfsinfo van een specifiek jaar verzameld wordt, die nodig is om de klimaatimpact van de varkenshouderij te berekenen. Dit document bevat de handleiding en opleiding voor klimaatconsulenten. De data uit de invultool wordt verwerkt en het resultaat is voor landbouwer en consulent te raadplegen via een dashboard.

#### <span id="page-8-1"></span>1.1.2 De klimaatkoers

De klimaatkoers omvat het adviseren van de varkenshouder rond maatregelen die de klimaatimpact van het bedrijf kunnen verlagen of de klimaatweerbaarheid ervan kunnen vergroten. Voor meer info rond de klimaatkoers verwijzen we naar de handleiding en opleiding voor klimaatconsulenten. Meer info over klimaatmaatregelen is terug te vinden op d[e Klimrek website.](https://klimrekproject.be/klimaatacademie/varkens)

De Klimrek klimaatscan heeft tot doel om de klimaatimpact van een varkenshouder en het geproduceerd levend gewicht dat verkocht wordt in een specifiek jaar inzichtelijk te maken ter ondersteuning van de landbouwer bij het kiezen en implementeren van klimaatmaatregelen die op zijn/haar bedrijf passen. Via een vereenvoudigde levenscyclusanalyse brengen we de volledige klimaat- en milieu-impact van het bedrijf in kaart. Het inzicht in de andere milieu-impactcategorieën wordt gebruikt om probleemverschuivingen bij het aanraden van klimaatmaatregelen te voorkomen; de focus van Klimrek ligt echter op de impactcategorie klimaatverandering. D[e systeemgrenzen](https://www.klimrekproject.be/meer-weten/varkenshouderij/systeemanalyse) van de analyse lopen tot de boerderijpoort. Verdere transport- en verwerkingsstappen zijn niet meegenomen in Klimrek.

Meer info over het correct gebruik van Klimrek, is terug te vinden in het [gebruikersreglement.](https://scan.klimrekproject.be/Home/Privacy)

#### <span id="page-8-2"></span>1.1.3 Levenscyclusanalyse als basis

De berekeningsmethodiek achter de klimaatscan is gebaseerd o[p levenscyclusanalyse](https://www.klimrekproject.be/over) (LCA). Op basis van een volledige LCA van 5 piloot-varkenshouderijen, werd een vereenvoudigde scan samengesteld, waarin inputs en processen met een minimale bijdrage werden uitgesloten [\(Figuur 2\)](#page-8-3). Meer info over hoe de klimaatscan tot stand kwam, is terug te vinden op de [Klimrek website.](https://klimrekproject.be/meer-weten/varkenshouderij)

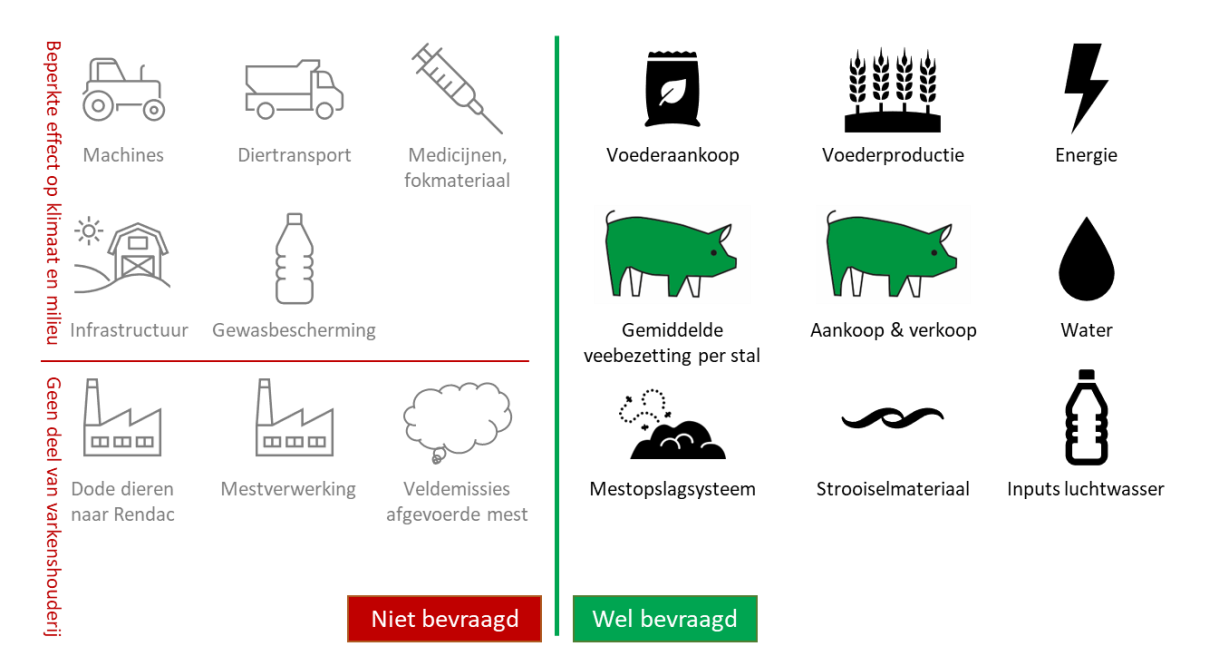

<span id="page-8-3"></span>*Figuur 2: Overzicht van welke directe inputs en processen al dan niet behouden werden in de klimaatscan*

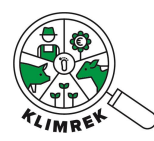

Door te werken met levenscyclusanalyse brengen we de volledige klimaat- en milieu-impact van het bedrijf in kaart. We volgen hiervoor de Europese Product Environmental Footprint methode [\(PEF\)](https://green-business.ec.europa.eu/environmental-footprint-methods_en) en berekenen de impact met de *Environmental Footprint 3.1 (adapted) V1.00*-methode. De impactcategorieën weergegeven i[n Tabel 1](#page-9-0) worden daarbij in kaart gebracht.

<span id="page-9-0"></span>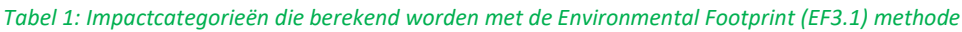

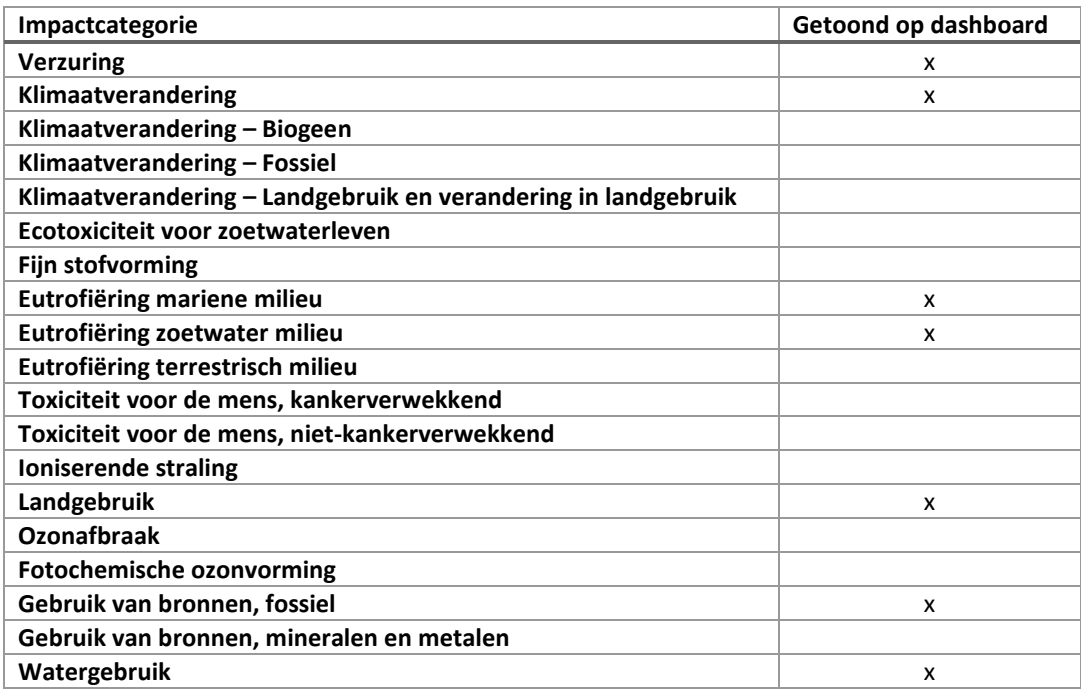

De focus van Klimrek ligt op de impactcategorie *klimaatverandering*. Het inzicht in de andere milieuimpactcategorieën wordt gebruikt om probleemverschuivingen bij het aanraden van klimaatmaatregelen te voorkomen. In co-creatie met stakeholders uit de sector werden enkele impactcategorieën geselecteerd waarbij de kans op probleemverschuivingen het grootst is. Op het dashboard worden deze impactcategorieën ook getoond (zie [Tabel 1\)](#page-9-0).

Voor de bepaling van de klimaatimpact worden de IPCC 2019 (Gavrilova et al. 2019) richtlijnen gevolgd. Er zijn drie broeikasgassen (BKG) die bijdragen aan de klimaatimpact van een varkenshouderij: koolstofdioxide (CO<sub>2</sub>), methaan (CH<sub>4</sub>) en lachgas (N<sub>2</sub>O). Deze BKG worden direct (op de varkenshouderij zelf) of indirect (bij productie van inputs) gevormd bij de productie van varkensvlees (zi[e Tabel 2\)](#page-9-1). De bijdrag[e](#page-10-3) van elke BKG aan de klimaatimpact wordt uitgedrukt in kg CO<sub>2</sub>-equivalenten (zie

[Tabel 3\)](#page-10-3).

<span id="page-9-1"></span>*Tabel 2: Overzicht van de processen waarbij broeikasgassen gevormd worden op een varkenshouderij.*

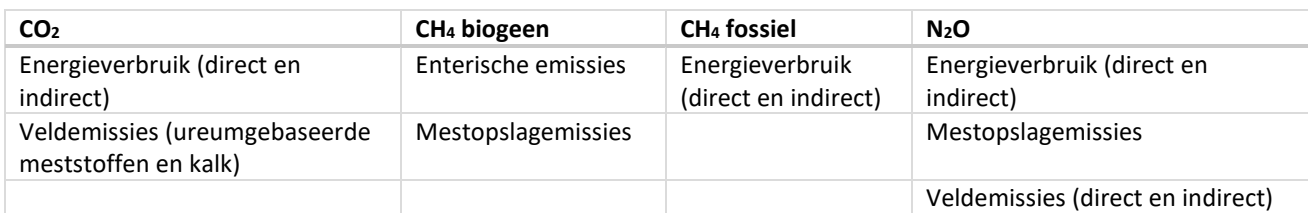

<span id="page-10-3"></span>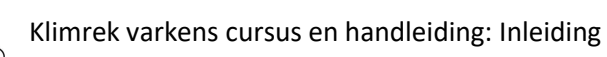

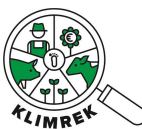

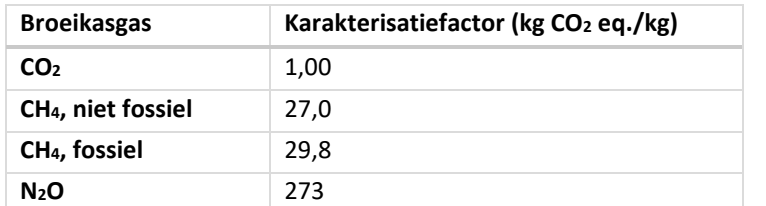

<span id="page-10-2"></span>*Tabel 3: Karakterisatiefactoren (GWP-100) per broeikasgas (Intergovernmental Panel on Climate Change 2023)*

De klimaatimpact van de varkenshouderij wordt berekend door de bijdrage van de drie broeikasgassen op te tellen. Zo bekomen we de koolstofvoetafdruk of carbon footprint van de geproduceerde producten.

In de volgende paragrafen wordt besproken hoe de bijdrage van elk broeikasgas aan de klimaatimpact berekend wordt. Tevens wordt beschreven welke overige directe en indirecte emissies van de varkenshouderij in kaart gebracht worden zodat de overige impactcategorieën uit [Tabel 1](#page-9-0) berekend kunnen worden.

### <span id="page-10-0"></span>1.2 Toepassingsgebied en randvoorwaarden

De voorliggende cursus is ontworpen voor de specialisatie **varkenshouderij** en moet de consulent gidsen door het gebruik en toepassen van de Klimrek invultool. De correctheid en volledigheid van de uitkomst van de klimaatscan is afhankelijk van de ingevulde data en valt binnen de verantwoordelijkheid van het bedrijf en de consulent.

Het afnemen van een klimaatscan gebeurt via **de Klimrek invultool**. Deze tool is **Excel-toepassing,**  daarom is een computer noodzakelijk om de scan te kunnen afnemen.

Het ingevulde Excel-document dat je oplaadt op d[e Klimrek website](https://varkens.klimrekproject.be/Login) wordt in een database in de "ILVOcloud" bewaard. De transportsnelheid waarmee data worden weggeschreven kan variëren naargelang de drukte op het web, maar de ILVO-server is voldoende sterk om niet overbelast te worden. Gebruik Google Chrome of Microsoft Edge als browser.

### <span id="page-10-1"></span>1.3 Data-eigenaarschap

Door koppeling met DjustConnect, een neutraal datadeelplatform gehost door ILVO, garanderen we dat de varkenshouder gedurende het hele klimaattraject eigenaar blijft van zijn/haar data. Meer info over DjustConnect is terug te vinden o[p www.djustconnect.be.](http://www.djustconnect.be/)

Om de vlotheid van het proces te garanderen, gebeurt de registratie van de varkenshouderij door de consulent op basis van het KBO-nummer van het bedrijf. De consulent kan vervolgens een consult voor dit KBO aanmaken en de Excel-invultool voor het uitvoeren van de scan downloaden. De landbouwer kan voorafgaand aan, tijdens of na het bedrijfsbezoek registreren via DjustConnect, waarna die op een gepersonaliseerde pagina toegang krijgt tot het aan zijn KBO gekoppelde consult (zie [Bijlage 1](#page-61-0) – Hoe [kan ik als landbouwer inloggen op het Klimrekplatform?\)](#page-61-0).

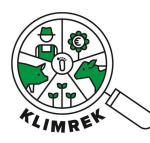

Via DjustConnect kan de landbouwer eveneens toestemming geven om gegevens die in andere, met DjustConnect gekoppelde databronnen beschikbaar zijn, voor automatisch inlezen in Klimrek beschikbaar te stellen. Eens het consult is ingevuld en de consulent zeker is van een correcte doorrekening, kan de landbouwer via zijn portaal de inhoud van het consult bekijken en goedkeuren. Zowel landbouwer als consulent kunnen vanaf dan ook het resultaat bekijken. De rol van de gebruiker bepaalt in welke mate van detail het resultaat te zien is. Een consulent die een klimaatscan uitvoert, zal de CFP en de bijdrage van de verschillende deelsystemen met kengetallen voor interpretatie zien. Ook worden de processen met grootste bijdrage aan de CFP en andere milieu-impactcategorieën getoond op het dashboard. Om het resultaat te finaliseren en met andere partijen te delen, moet de landbouwer via DjustConnect toestemming geven.

Aan elk ingeschreven landbouwbedrijf kan zowel een scan- als een koersorganisatie worden gekoppeld, die beiden tegelijk inzicht hebben op alle of een deel van de consults die doorheen de jaren voor het bedrijf werden aangemaakt. Stel dat een landbouwer enkel een klimaatscan laat uitvoeren, in dat geval zal aan zijn bedrijf enkel een scanorganisatie gekoppeld zijn. Wanneer deze landbouwer na afname van één of meerdere klimaatscans in een adviestraject stapt, zal aan het bedrijf ook een koersorganisatie worden gekoppeld. Mits goedkeuring van de landbouwer kan een consulent uit de koersorganisatie voortbouwen op de data verzameld door de scanorganisatie voor het uitwerken van het advies. De scan- en koersorganisatie kunnen van elkaar verschillen en de landbouwer kan ten allen tijde kiezen om van scan- en/of koersorganisatie te veranderen en hij kan definiëren tot welke consults hij elk toegang verleent. Het veranderen van organisatie kan ook op vraag van de nieuwe scan- of koersorganisatie gebeuren. Hierbij wordt automatisch om de toestemming van de landbouwer gevraagd. Zolang de landbouwer deze vraag niet goedkeurt, kan de nieuwe organisatie geen consult voor dit KBO aanmaken en geen historische of automatisch in te lezen data over het bedrijf bekijken. Als de landbouwer de toestemming verleent, wordt de oorspronkelijke organisatie op de hoogte gebracht van de overname en wordt haar de toegang tot alle data van de landbouwer ontnomen.

### <span id="page-11-0"></span>1.4 Inhoudelijke achtergrond en onderbouwing van de tool

Bij het ontwikkelen van de scan, werd beroep gedaan op vijf pilootboeren. Deze vijf bedrijven werden zo gekozen opdat zij de diversiteit binnen de Vlaamse varkenssector zoveel mogelijk dekten en ondergingen een volledige LCA. Op basis van het resultaat van deze diepgaande analyse, werd de Klimrek tool opgebouwd. De tool werd getest op vijf nieuwe bedrijven. [Figuur 3](#page-12-0) toont het resultaat met het gemiddeld aandeel van elk deelproces op de totale klimaatimpact per kilogram levend gewicht dat naar het slachthuis gaat.

De meest impactvolle deelprocessen zijn: Voederaankoop (64%) en Mestopslag (21%). Wil je meer details weten, neem dan een kijkje op de website va[n Klimrek.](https://www.klimrekproject.be/meer-weten/varkenshouderij)

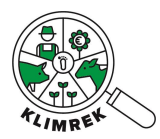

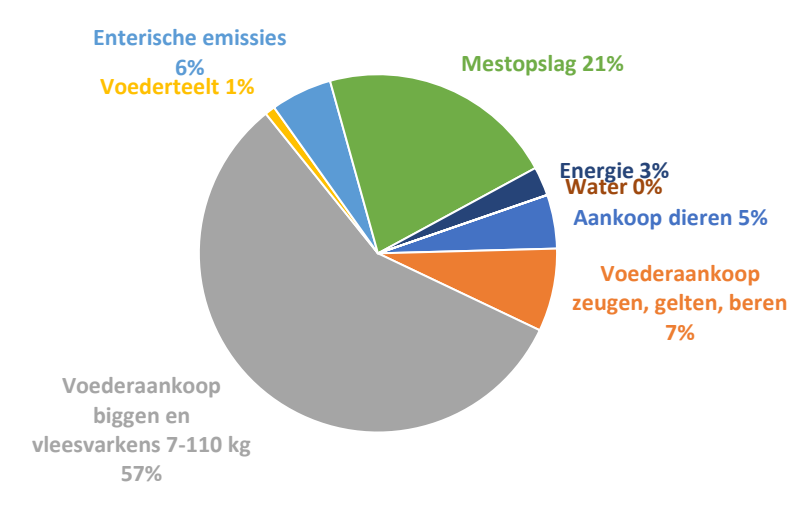

<span id="page-12-0"></span>*Figuur 3: Taartdiagram welke de gemiddelde bijdrage van de verschillende deelprocessen op de klimaatimpact van varkens weergeeft voor scans afgenomen tijdens het Klimrek-project*

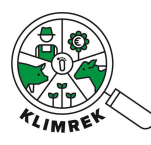

## <span id="page-13-0"></span>2 De verschillende stappen

Bij het afnemen van een klimaatscan, komen verschillende stappen kijken:

### <span id="page-13-1"></span>2.1 Voorbereidend werk

Om de scan af te nemen, moet heel wat data worden opgevraagd (zie Hoofdstuk [3\)](#page-15-0). Om zo efficiënt mogelijk te werken, raden wij aan om voorafgaand aan het plaatsbezoek reeds een aantal zaken op te vragen. De **standaardmail** in "*Bijlage 2 – [Mail voorafgaand aan bezoek na telefonisch contact](#page-65-0)"* kan als voorbeeld gebruikt worden. Hierbij is het zeer belangrijk om duidelijk mee te geven voor welk boekjaar de scan zal gebeuren (dit kan pas voor een specifiek boekjaar als het boekjaar is afgesloten!).

Indien de landbouwer zich voorafgaand aan het bedrijfsbezoek registreert (wat we aanraden), zal hij/zij in de mogelijkheid zijn om bijlagen op te laden op de tool. Indien bestanden vooraf worden doorgestuurd via mail, kan de consulent deze zelf in de tool uploaden bij het bijhorende consult. Wat raden we aan om op voorhand op te vragen en/of klaar te leggen om te bespreken tijdens het bedrijfsbezoek? [Tabel 4](#page-13-2) geeft een overzicht.

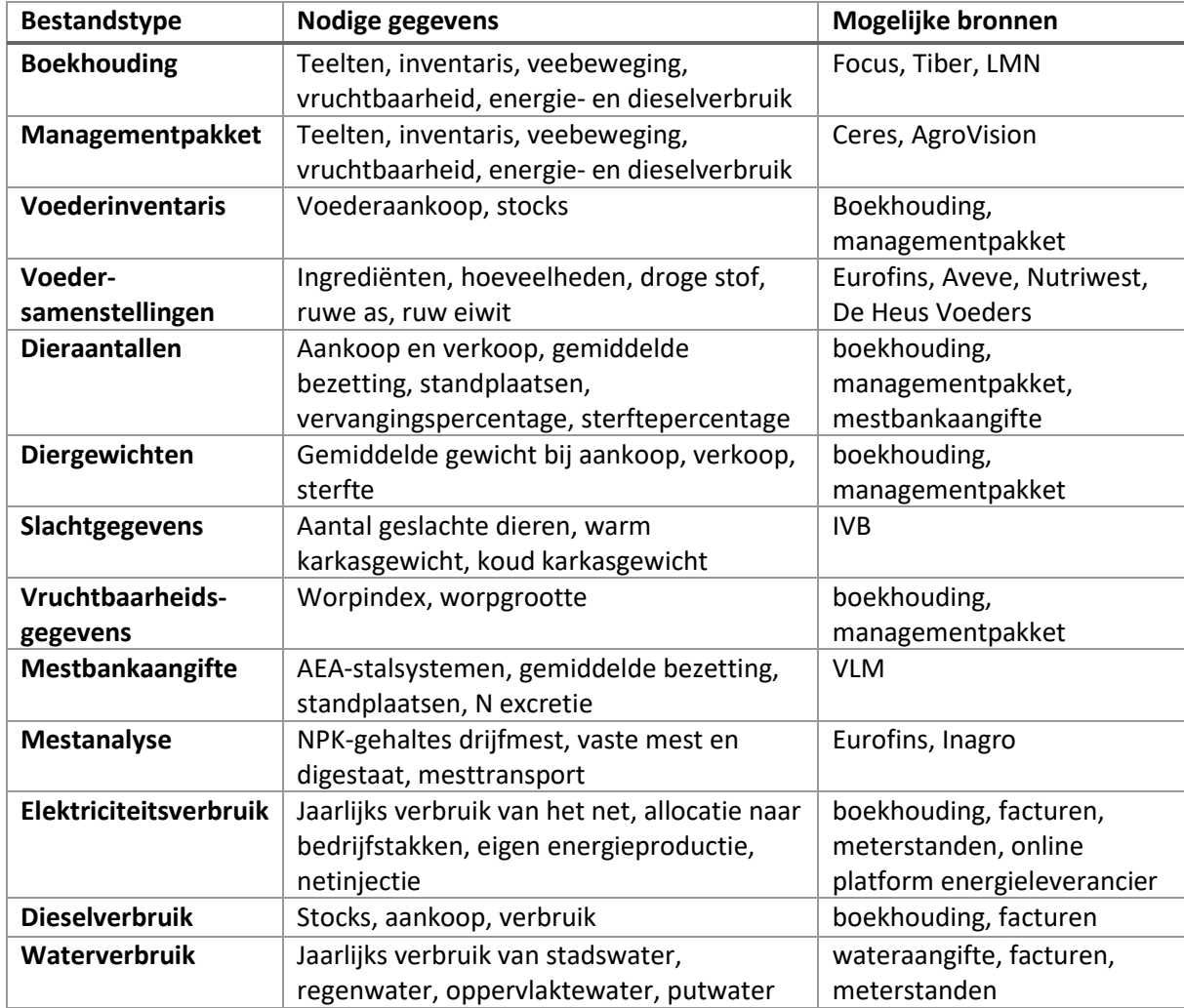

<span id="page-13-2"></span>*Tabel 4: Overzicht van de vooraf op te vragen documenten en de gegevens die eruit afgeleid kunnen worden. Niet alle documenten zullen op elk bedrijf beschikbaar zijn.*

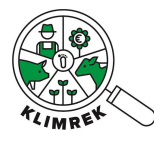

## <span id="page-14-0"></span>2.2 Bedrijfsbezoek

Om de klimaatscan zo optimaal mogelijk in te vullen, is een bedrijfsbezoek bij de varkenshouder sterk aangeraden. Op die manier kunnen documenten in papieren vorm erbij genomen worden. Voor zo een bedrijfsbezoek rekenen we op ongeveer 2 uur, afhankelijk van de voorbereiding van de varkenshouder en consulent, alsook de bedrijfsgrootte en complexiteit.

## <span id="page-14-1"></span>2.3 Eventuele opvolging

Het kan gebeuren dat de varkenshouder nog een aantal zaken achteraf moet opvragen. In dat geval is het belangrijk om de openstaande vragen nog eens op mail te zetten aan de varkenshouder, alsook een deadline.

Op het Leerplatform Klimrek Varkens vind je een in de map *Tips & Tricks* een [Excel-bestand](https://ilvo.sharepoint.com/:x:/s/LeerplatformKlimrekvarkens/EZiQtSjd_cZAsXDSUJOkbuQBK5YurFF1LCs42djjuINc_Q) terug, waarin consulenten tips en ervaring kunnen delen o.a. rond hoe je het bedrijfsbezoek en de voorbereiding ervan best aanpakt.

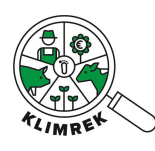

## <span id="page-15-0"></span>3 Handleiding bij het invullen van de tool

### <span id="page-15-1"></span>3.1 Waar vind ik de tool terug en hoe ga ik van start?

#### <span id="page-15-2"></span>3.1.1 Registreren als consulent

1. Surf naar [www.scan.klimrekproject.be.](http://www.scan.klimrekproject.be/) Op deze pagina kan je jezelf registreren als consulent via de gelijknamige link (aangeduid in rood op de figuur). Vul in jouw e-mailadres in en kies een organisatie en een sterk wachtwoord. Klik vervolgens op "Registreer".

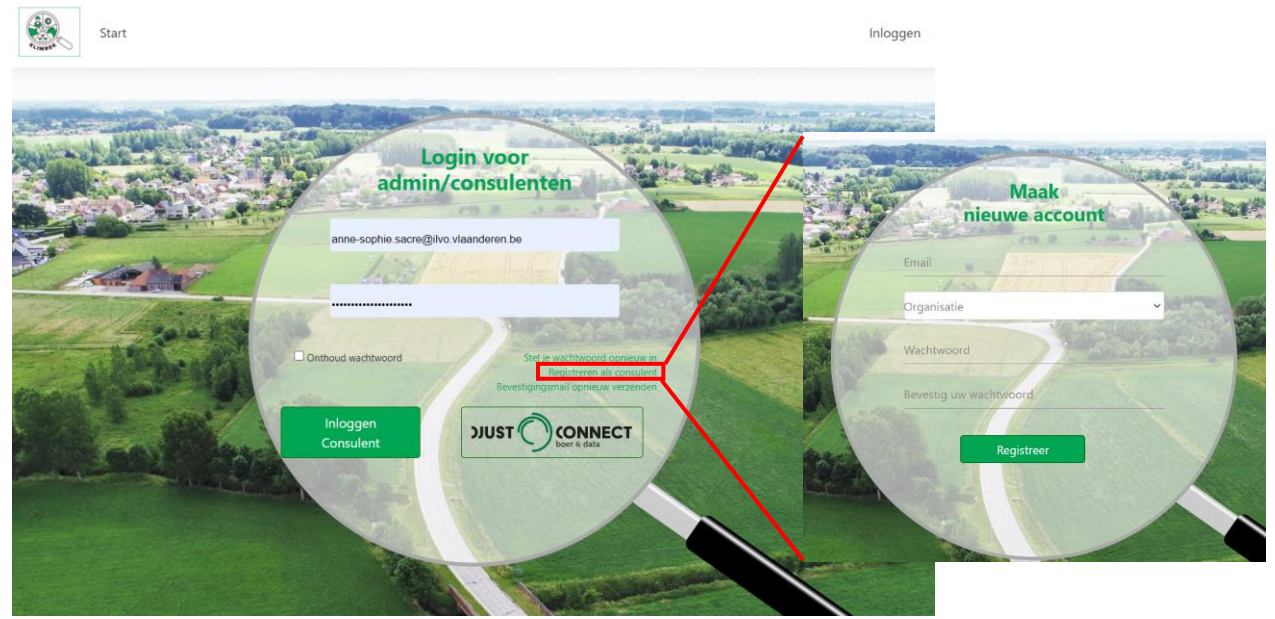

- 2. Na jouw registratie ontvang je een bevestigingsmail. Let op: deze mail komt soms in spam terecht. Pas door de link in deze mail te volgen, maak je jouw inschrijving officieel en kan jouw registratie verwerkt worden door de administrator.
- 3. Wanneer jouw registratie verwerkt is, brengen we jou via mail op de hoogte. Vanaf dan kan je met de tool aan de slag.

#### <span id="page-15-3"></span>3.1.2 Inloggen als consulent

1. Surf naar [www.scan.klimrekproject.be.](http://www.scan.klimrekproject.be/)

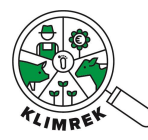

2. Log in met het mailadres en wachtwoord waarmee je registreerde en klik op "Inloggen consulent".

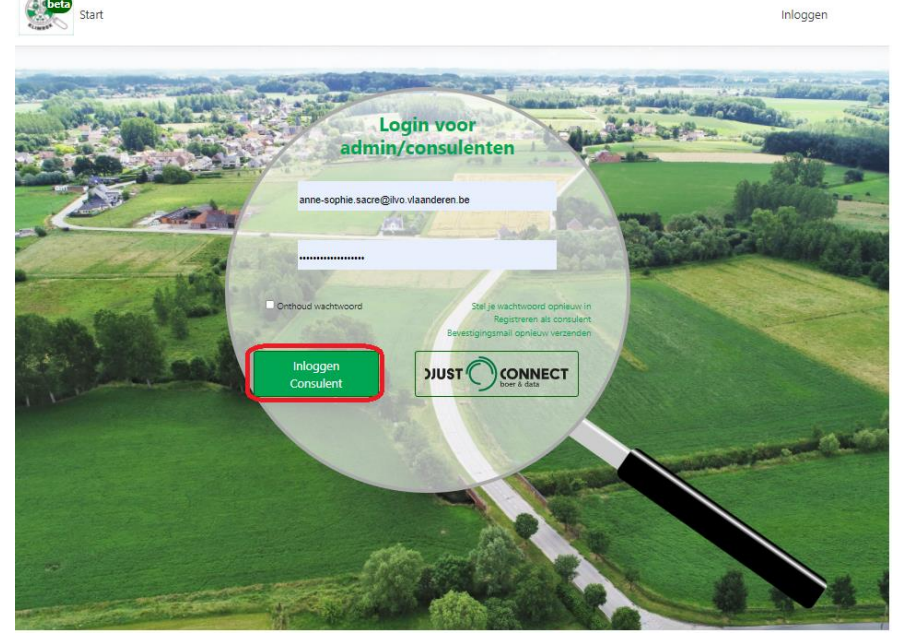

- 3. Je komt op jouw persoonlijke startscherm terecht.
- 4. De eerste keer dat je inlogt, is het verplicht om 2 factor authenticatie te activeren, hiermee versterken we de beveiliging van ons platform. Volg de stappen beschreven in *[Bijlage 3](#page-66-0) – 2 factor [authenticatie activeren](#page-66-0)*.

#### <span id="page-16-0"></span>3.1.3 Een consult aanmaken

*Een consult is de verzameling van gegevens van 1 boekjaar van 1 landbouwer met als resultaat inzicht in de klimaatimpact van het bedrijf.*

1. Op jouw persoonlijke startscherm kan je bovenaan via de tab "Inschrijven" een landbouwbedrijf registreren.

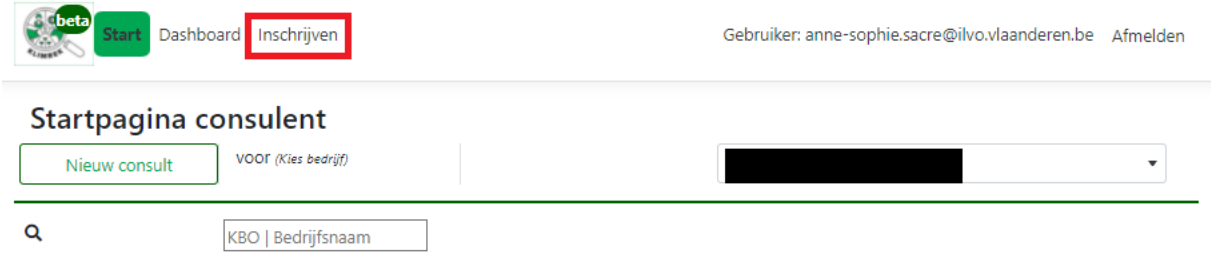

**Mijn consults** 

2. Geef in dit tabblad alle gegevens van het bedrijf in. Zorg er zeker voor dat je het correcte KBOnummer ingeeft, aangezien hiermee de link met de landbouwer wordt gelegd via DjustConnect (zie [§1.3\)](#page-10-1). Klik op registreren om de inschrijving te voltooien.

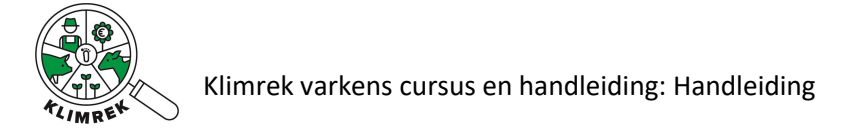

#### *Tip: het KBO wordt ingegeven zonder punten of spaties en zonder "BE" vooraan.*

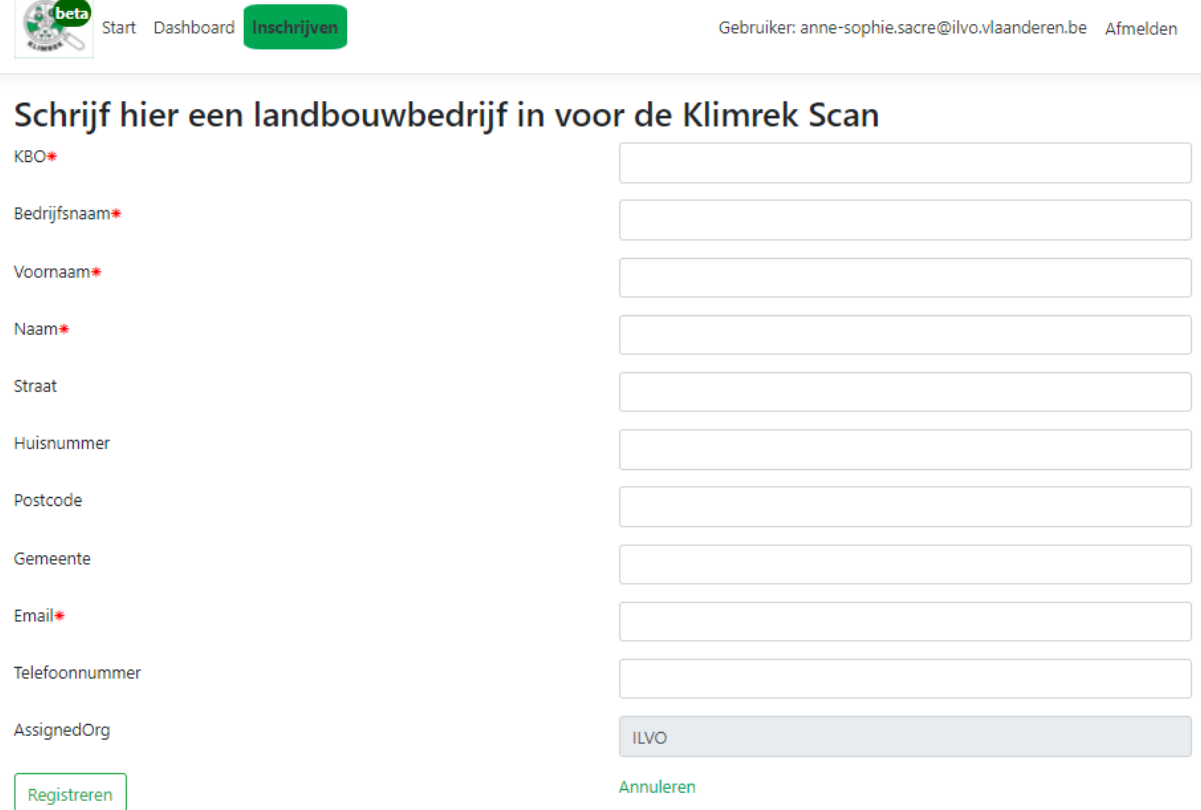

3. Het ingeschreven bedrijf kan nu in de dropdown op de startpagina geselecteerd worden. Kies het juiste bedrijf uit de lijst en klik op "Nieuw consult".

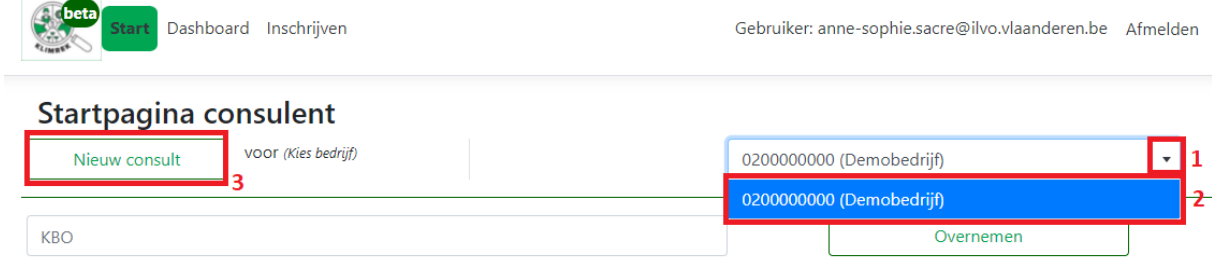

4. Je komt nu op het 1<sup>e</sup> tabblad van het nieuwe consult terecht, waarop je enkele basisgegevens over het bedrijf kan invullen (je kan dit ook in een later stadium doen). Om het consult aan te maken, klik je onderaan op "Maken".

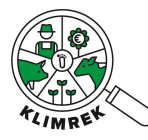

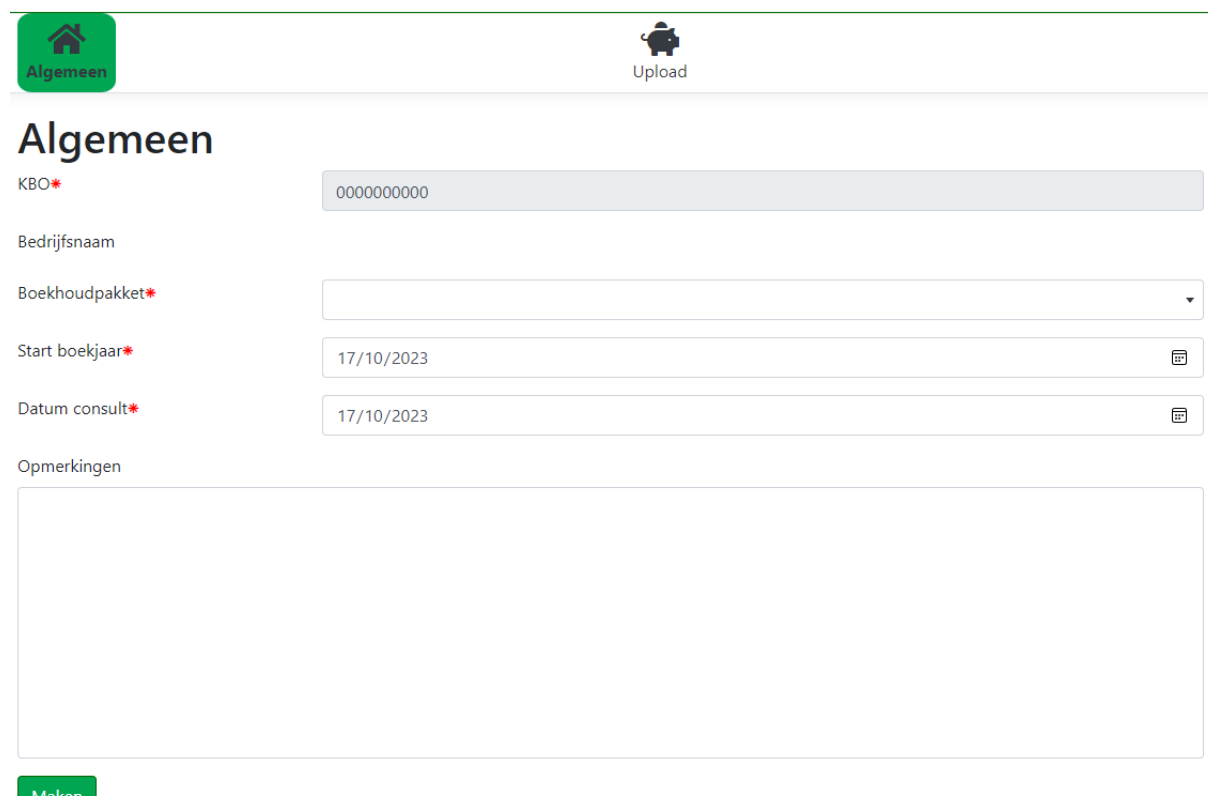

- 5. Het consult is nu aangemaakt en verschijnt in de lijst onder "Mijn consults" op jouw startpagina.
- 6. Je het consult aanvullen en bijwerken via de knop "Wijzigen".

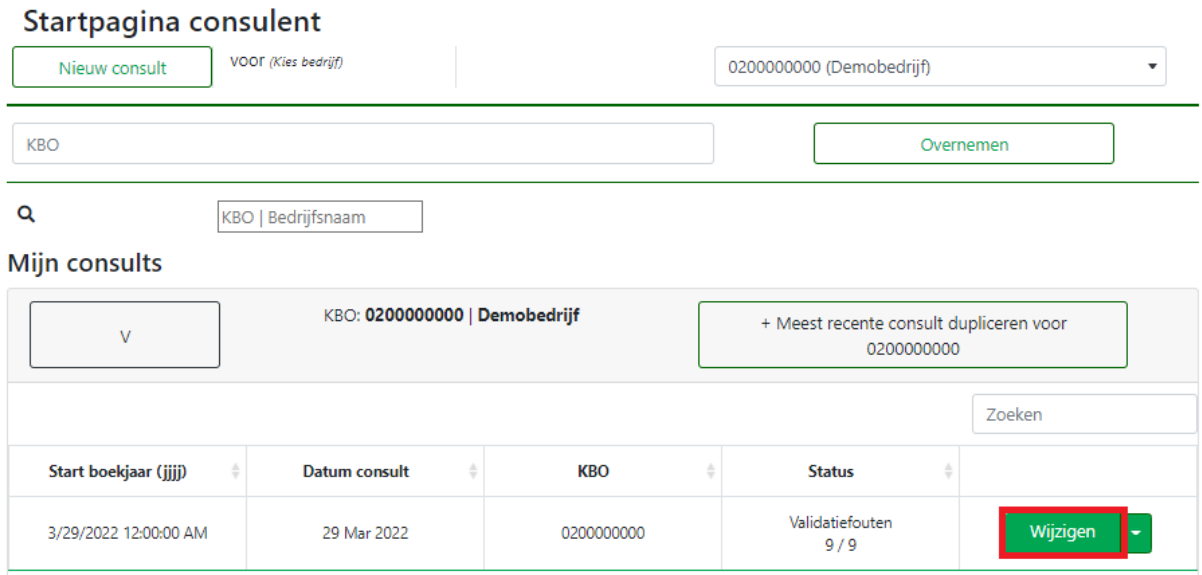

#### <span id="page-18-0"></span>3.1.4 Een consult dupliceren

Om aanpassingen te maken in een reeds doorgerekend, kan het meest recente consult gedupliceerd worden via de knop "Meest recente consult dupliceren"

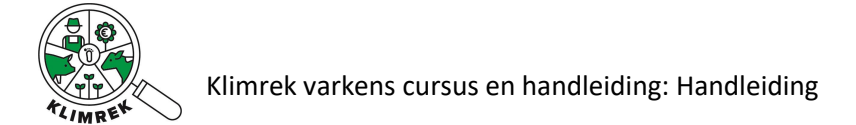

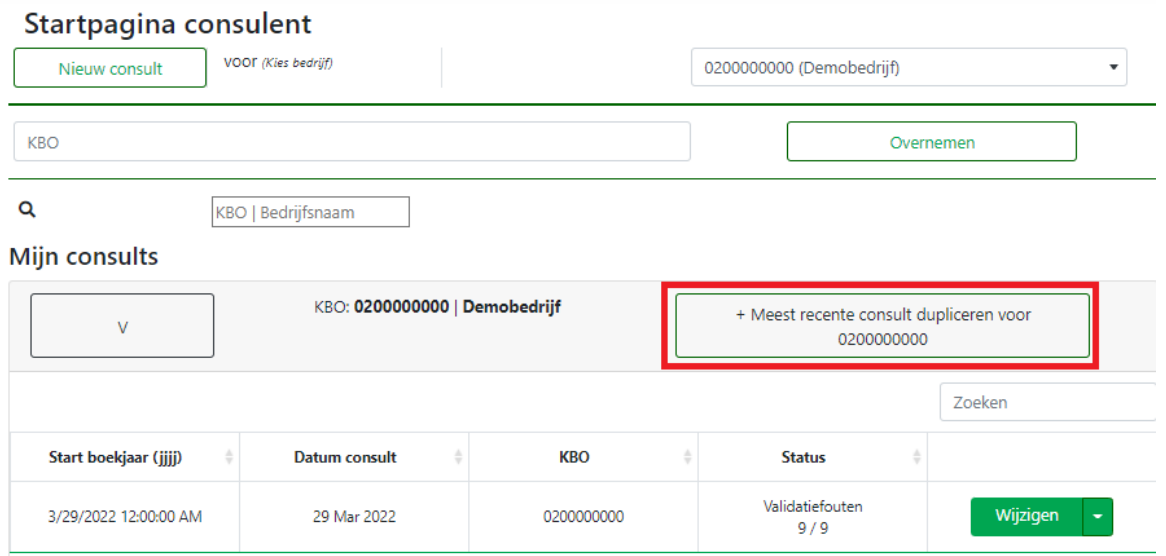

#### <span id="page-19-0"></span>3.1.5 Een consult aanmaken voor een bedrijf dat reeds door een andere organisatie is ingeschreven

Wanneer een varkenshouderij van consulentenorganisatie verandert en dit bedrijf eerder door een andere organisatie was ingeschreven, kan je als consulent van de nieuwe organisatie toegang vragen tot dit KBO. Door het KBO in het invulveld naast de knop "Overnemen" in te geven en vervolgens op "Overnemen" te klikken, wordt de vraag naar de landbouwer gestuurd of hij/zij jouw organisatie toegang wil verlenen tot zijn KBO.

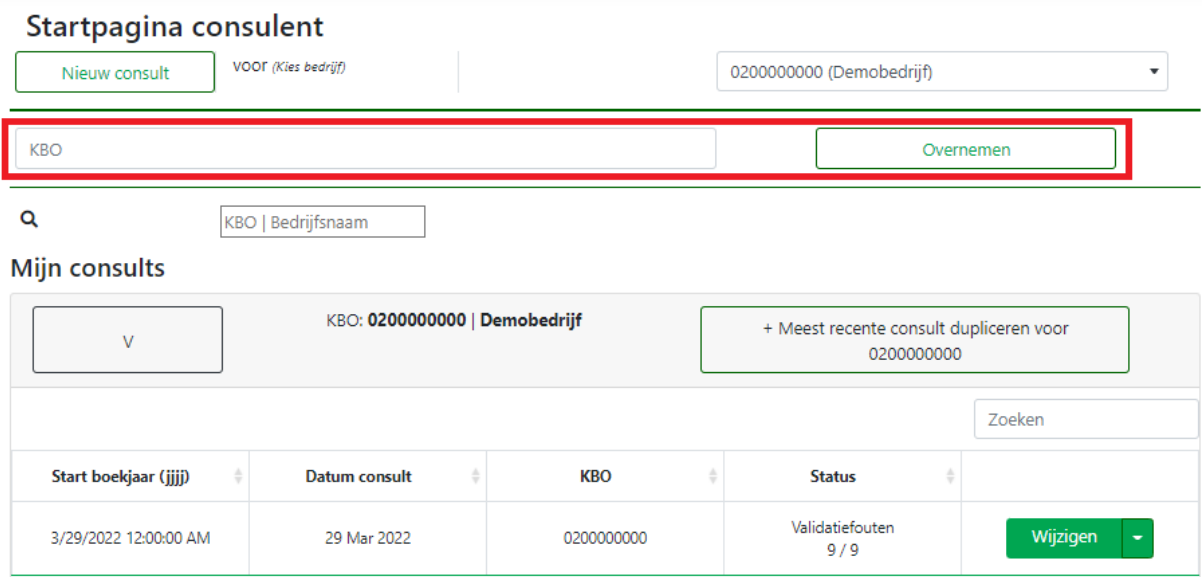

### <span id="page-19-1"></span>3.2 De onderdelen van de invultool

#### <span id="page-19-2"></span>3.2.1 Mogelijke acties per consult op de startpagina

Op de startpagina is een overzicht te zien van alle consults die door jou (onder "Mijn consults") of door consulenten in jouw organisatie (onder "Consults binnen mijn organisatie") zijn aangemaakt. De consults zijn geordend per bedrijf en onder elk bedrijf per boekjaar.

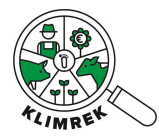

Door op het pijltje naast "Wijzigen" te klikken, klapt een menu open waarin volgende acties uitgevoerd kunnen worden:

#### **Mijn consults**

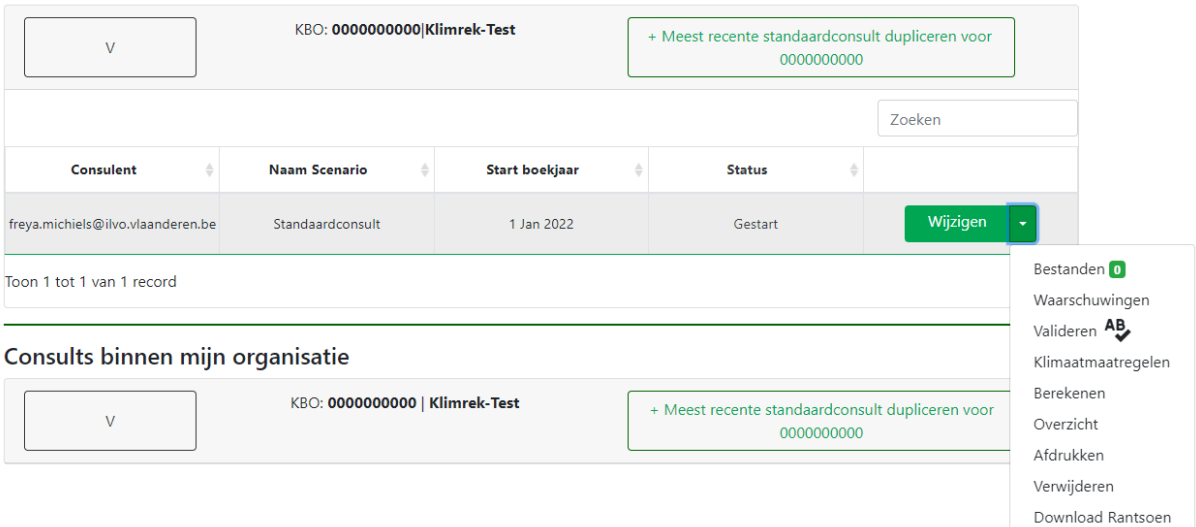

- **Bestanden**: deze knop geeft toegang tot een interface waarin bestanden geüpload kunnen worden. Selecteer de gepaste categorie voor elk bestand. Alle bestanden die hier worden geüpload, worden aan het consult gekoppeld. Ook de landbouwer heeft toegang tot deze interface en kan bestanden uploaden, die vervolgens door de consulent bekeken kunnen worden.
- **Waarschuwingen**: deze knop is voorlopig nog niet actief voor de varkenstool.
- **Valideren**: deze knop is voorlopig nog niet actief voor de varkenstool.
- **Klimaatmaatregelen**: deze knop is voorlopig nog niet actief voor de varkenstool.
- **Berekenen:** met deze knop start je de doorrekening.
- **Overzicht**: deze knop is voorlopig nog niet actief voor de varkenstool.
- **Afdrukken**: deze knop is voorlopig nog niet actief voor de varkenstool.
- **Verwijderen**: via deze knop wordt een consult definitief verwijderd. Let op: deze actie kan op geen enkele manier ongedaan gemaakt worden.
- **Download rantsoen**: deze knop is voorlopig nog niet actief voor de varkenstool.

In de kolom "status" kan je de status van jouw consult opvolgen. Volgende statusboodschappen zullen doorheen het afwerken van het consult in deze kolom verschijnen:

- **Gestart**: verschijnt wanneer het consult is aangemaakt. Het consult is in deze status nog volledig aanpasbaar via de groene knop "wijzigen".
- **Indienen**: verschijnt na klikken op de knop "berekenen" en geeft aan dat het consult in de wachtrij voor berekening staat. Het consult is in deze status niet meer aanpasbaar.
- **Berekenen**: verschijnt na klikken op de knop "berekenen" en geeft aan dat het consult naar de rekentool is doorgestuurd en dat de berekening wordt uitgevoerd. Het consult is in deze status niet meer aanpasbaar.
- **Fouten in berekening**: geeft aan dat de berekening vastloopt. Neem contact op met iemand van het Klimrek-team.
- **Review**: verschijnt na klikken op de knop "berekenen" en geeft aan dat het consult berekend is. Via de knop "dashboard" kunnen landbouwer en consulent het resultaat nakijken. Indien uit het resultaat blijkt dat er fouten zijn gemaakt bij het invullen van het consult, kan het

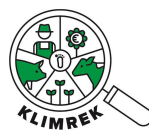

worden aangepast via de groene knop " aanpasbaar maken". Nadien kan het consult opnieuw gevalideerd en berekend worden.

- **Goedgekeurd**: verschijnt nadat de consulent de ingegeven data (onder de vorm van het overzicht) met de landbouwer deelde en besprak. Door op de knop "Goedkeuren" te klikken geeft de consulent aan dat de landbouwer aangaf akkoord te zijn met de ingegeven data en bijgevolg ook met het resultaat van de scan. Het goedkeuren kan door de consulent of door de landbouwer zelf (na inloggen op zijn/haar Klimrekportaal) gebeuren.
- **Gefinaliseerd**: verschijnt nadat de consulent op "finaliseren" klikte. Het consult is in deze status niet meer aanpasbaar. Voor een gefinaliseerd consult zal een kaartje op het DjustConnect portaal van de landbouwer verschijnen waarmee die het resultaat kan delen.

#### <span id="page-21-0"></span>3.2.2 Aandachtspunten bij het invullen van een consult

Een aantal aandachtspunten ter kennisgeving voorafgaand aan het invullen van een consult.

- **Gele invulvelden** duiden aan welke data nodig zijn om de CFP te kunnen berekenen. Bepaalde velden zijn enkel verplicht wanneer aan de scan een klimaatkoers (verbetertraject met advies in kader van klimaatmaatregelen) gekoppeld wordt en alle kengetallen correct berekend moeten worden. Deze velden zijn niet verplicht voor het invullen van de scan.
- Velden waarin **berekeningen** plaatsvinden die ter info getoond worden (vb. voederverbruik in het tabblad Voederoverzicht), worden in het groen weergegeven. Deze mogen/kunnen niet aangepast worden.
- Voor sommige invulvelden wordt er een **kengetal** voorgesteld in de kolom ernaast. Deze kengetallen mogen enkel overgenomen worden in het invulveld als de varkenshouder aangeeft geen gegevens over het gevraagde te hebben. De cellen met de kengetallen zijn **grijs gekleurd** en mogen/kunnen niet aangepast worden. Het kan zijn dat een kengetal pas ingevuld wordt nadat voorheen een bepaalde keuze gemaakt werd aangezien het kengetal opgehaald moet worden uit een lijst (vb. de N P en K percentages van een gebruikte meststof in het tabblad Voederteelt). Indien het kengetal ontstaat uit een berekening van andere ingevulde velden, is het veld **groen gekleurd**. Ook in dit geval mag/kan het veld niet aangepast worden. Hou er rekening mee dat indien het kengetal ontstaat uit een berekening, er mogelijks nog niet alle gegevens ingevuld werden die nodig zijn om de berekening te maken (vb. aantal levendgeboren biggen in het tabblad Veebeheer).
- Bij elk invulveld is er ruimte voorzien om **opmerkingen** in te vullen. Op die manier kan je belangrijke aandachtspunten bijhouden, bijvoorbeeld voor wanneer je teruggaat voor een tweede consult voor het volgende boekjaar.
- Bij de meeste invulvelden is er ruimte voorzien om **bronnen** in te vullen. Dit is voor de consulent een hulpmiddel om aan bronnenbeheer te doen.
- Zorg er steeds voor dat **alle invulvelden ingevuld zijn**. Desnoods met 0 of "niet van toepassing". Dit geeft aan de consulent een duidelijk overzicht van welke gegevens er nog ontbreken en zorgt er tevens voor dat er zeker niets fout loopt in de berekening.

De invultool kent verschillende manieren om data in te voeren, afhankelijk van wat gevraagd wordt:

- **Open invulvelden**, waarin je zelf gegevens kan intypen
- **Keuzelijsten**, deze bevatten standaardlijsten (vb. met meststoffen) waaruit je kan selecteren

We willen er ook op wijzen dat je altijd goed moet doorvragen bij de landbouwer wanneer er mogelijks een andere interpretatie of eenheid kan gebruikt worden. In onderstaande toelichting per sectie, verduidelijken we zoveel mogelijk de definities van gevraagde begrippen.

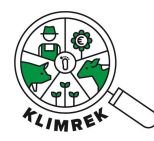

#### <span id="page-22-0"></span>SECTIE 1: Algemeen

In deze sectie wordt gevraagd naar de bedrijfsnaam, KBO-nummer, het gebruikte boekhoudpakket, een mogelijks managementpakket, mogelijke andere landbouwactiviteiten, of het om een biologisch bedrijf gaat, of er brijvoedering plaatsvindt, voor welk boekjaar het consult geldt, alsook de datum van het consult en het type bedrijf (zie [Screenshot 1](#page-22-1) en [Tabel 5\)](#page-23-0).

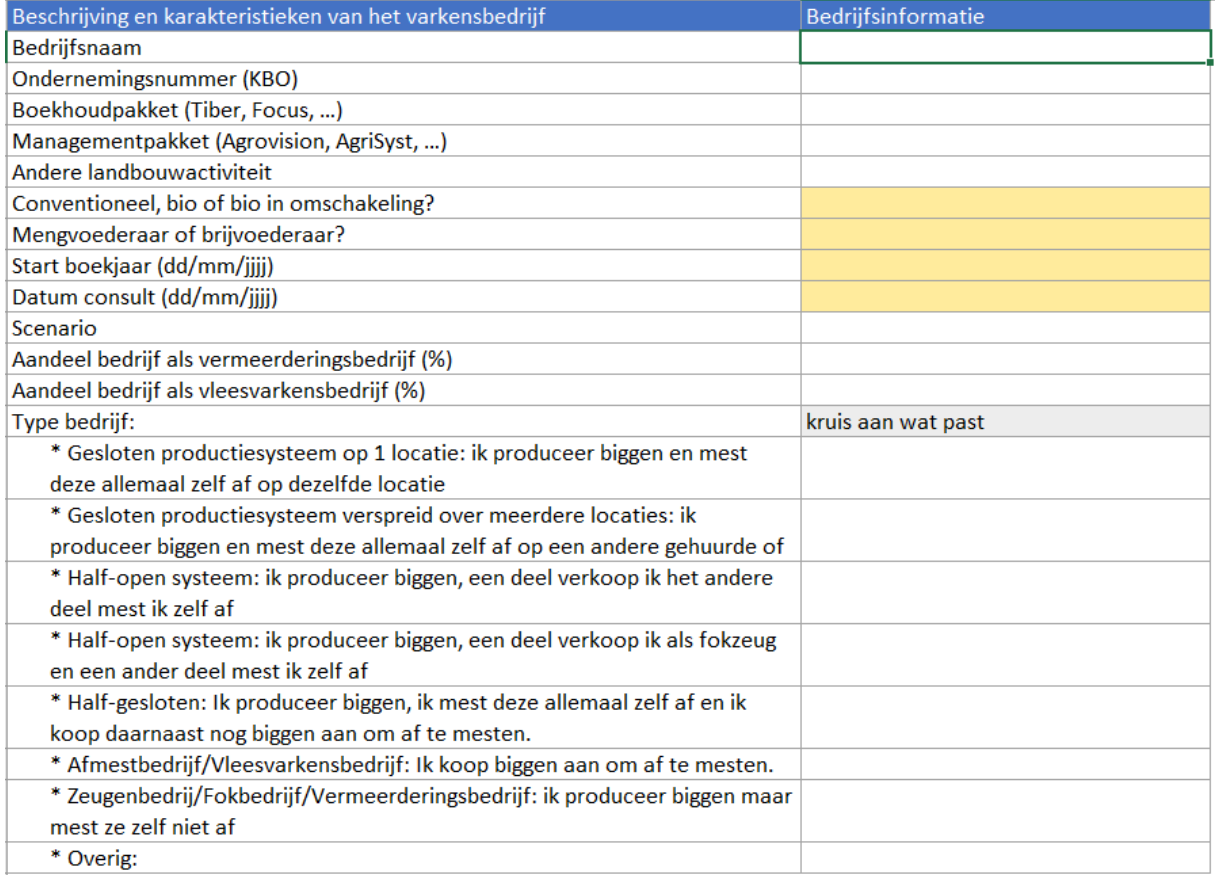

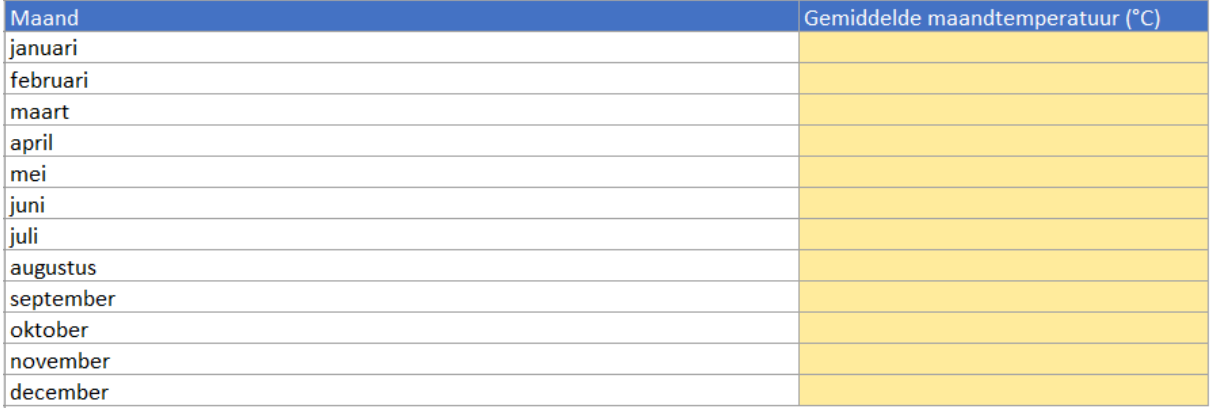

<span id="page-22-1"></span>*Screenshot 1: Tabblad Algemeen*

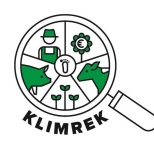

#### <span id="page-23-0"></span>*Tabel 5: Verklaring bij tabblad Algemeen*

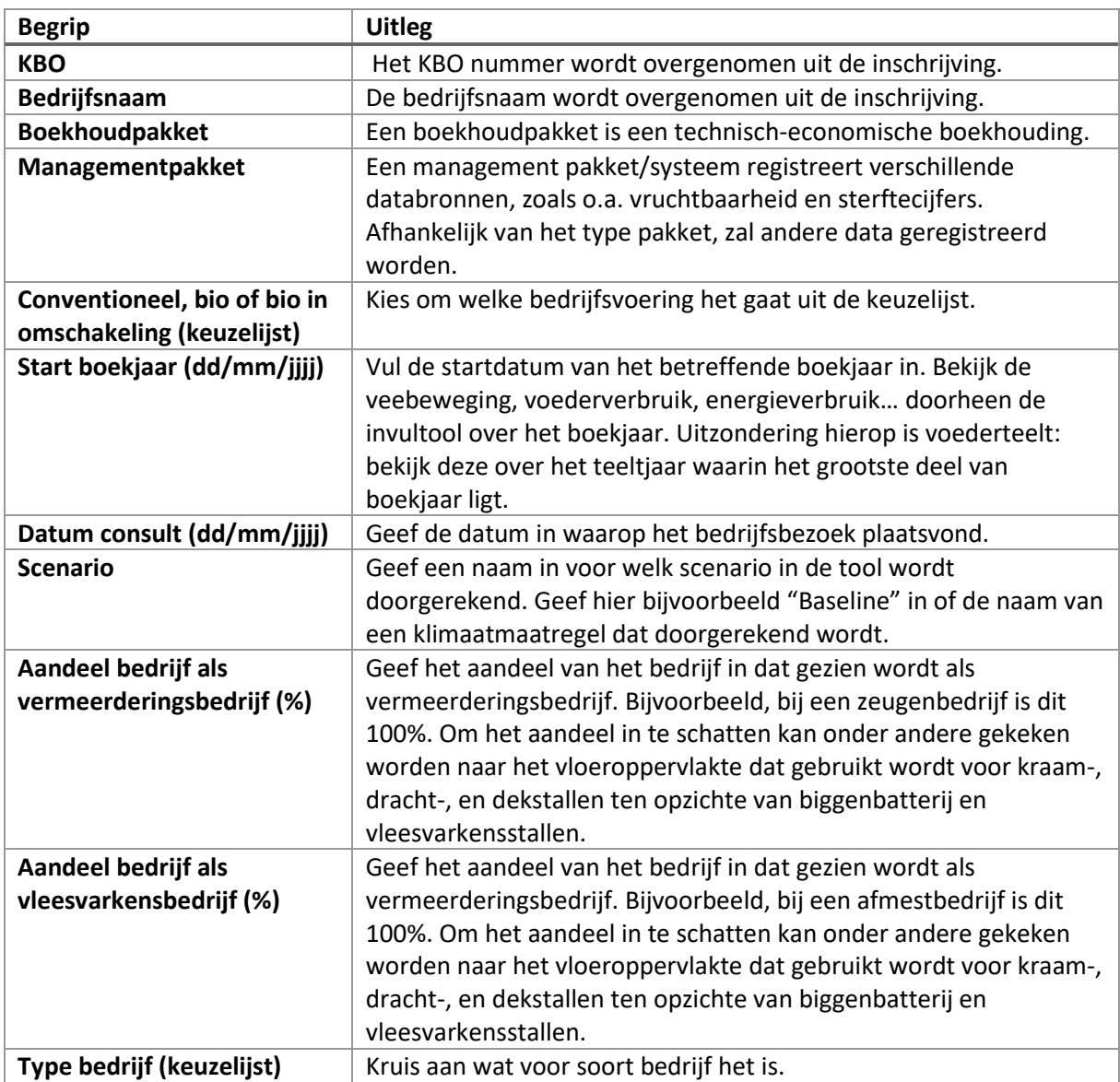

Het bedrijf wordt via het KBO nummer (dat ingegeven wordt in de webomgeving tijdens de aanmaak van het consult) aan een consult gekoppeld. Dit laat toe om toegang tot en eigenaarschap over de data voor de landbouwer te garanderen en om de connectie te maken met DjustConnect om zo automatisch een deel van het consult in te vullen op basis van bijvoorbeeld het managementpakket (zie [§1.3\)](#page-10-1). Op dit moment is die koppeling er nog niet en moet alles dus nog manueel door de consulent worden ingevoerd. Dit gebeurt best voorafgaand aan het bedrijfsbezoek op basis van gegevens die de landbouwer vooraf naar de consulent doorstuurt. Op die manier kunnen die gegevens tijdens het bedrijfsbezoek overlopen, en waar nodig aangevuld of gecorrigeerd, worden.

Het invullen van een eerste consult voor een landbouwbedrijf vraagt op dit moment dus wel wat tijd. Maar wanneer je teruggaat naar een landbouwer voor een tweede consult in een volgend boekjaar, kunnen de gegevens van het vorige boekjaar ingelezen worden, waardoor het tweede en de volgende consults wel aanzienlijk minder tijd in beslag zullen nemen.

Naast de beschrijvende kenmerken die opgevraagd worden in het tabblad Algemeen, wordt ook gevraagd om de gemiddelde maandtemperatuur van het opgegeven boekjaar in te geven.

![](_page_24_Picture_0.jpeg)

Ga hiervoor naar het [klimatologisch overzicht](https://www.meteo.be/nl/klimaat/klimaat-van-belgie/klimatologisch-overzicht/2023/augustus) van het KMI. Daar kan je voor een gekozen jaar en een gekozen maand de gemiddelde temperatuur bekijken (zie [Screenshot 2\)](#page-24-0).

![](_page_24_Picture_39.jpeg)

<span id="page-24-0"></span>*Screenshot 2: Klimatologisch overzicht op de website van het KMI. Hier vind je de gemiddelde temperatuur van bijvoorbeeld 14,9°C terug voor de maand september voor het jaar 2022.*

#### <span id="page-25-0"></span>SECTIE 2: Voederbeheer – voederoverzicht

Voederbeheer wordt in twee secties opgesplitst: Voederoverzicht en Voederteelt (zie [SECTIE](#page-28-0) 3: [Voederbeheer](#page-28-0) – voederteelt. Deze sectie beschrijft het tabblad Voederoverzicht. Hierin vragen we de inventaris van het verbruikte voeder op. Dit kan ingegeven worden **inclusief of exclusief eigen voederteelt** (voor meer info hierover zie SECTIE [3: Voederbeheer](#page-28-0) – voederteelt). Voor elk voeder wordt naar de samenstelling, ingrediëntenaandeel, begin- en eindstock en de aangekochte hoeveelheid gevraagd (zie [Screenshot 3](#page-25-2) en [Tabel 6\)](#page-25-1).

Op basis van deze inventaris is geweten hoeveel (aangekochte) voeders er dat boekjaar verbruikt zijn en kan op basis van de gegevens uit de achtergronddatabanken ook de klimaatimpact van voederaankoop berekenend worden. Er wordt geen infrastructuur voor de opslag en het mengen van het voeder op de varkenshouderij in rekening gebracht. De energie die verbruikt wordt voor het voederen zit vervat in de sectie Energiebeheer (zie [SECTIE 6: Infrastructuur\)](#page-47-0). Of er een zelfrijdende veevoederfabriek langskomt wordt opgevraagd in de sectie Infrastructuur (zie [SECTIE 7:](#page-49-0)  [Energiebeheer\)](#page-49-0).

![](_page_25_Picture_197.jpeg)

<span id="page-25-2"></span>![](_page_25_Figure_6.jpeg)

<span id="page-25-1"></span>*Tabel 6: Verklaring bij tabblad Voederoverzicht*

![](_page_25_Picture_198.jpeg)

![](_page_26_Picture_1.jpeg)

![](_page_26_Picture_165.jpeg)

![](_page_27_Picture_0.jpeg)

![](_page_27_Picture_39.jpeg)

#### <span id="page-28-0"></span>SECTIE 3: Voederbeheer – voederteelt

Als startpagina in deze sectie krijg je een overzicht van mogelijke voederteelten (zi[e Screenshot 4\)](#page-28-1). De teelten die plaatsvinden op de varkenshouderij kunnen uitgevouwen en ingevuld worden. Je geeft voor alle aanwezige teelten gegevens in over de oppervlakte, opbrengst, droge stofgehalte, aandeel voor de varkens (ook per diercategorie), of de teelt in het voederoverzicht staat, bemesting, bekalking en welke werkgangen door een loonwerken uitgevoerd worden (zie [Screenshot 5](#page-29-0) e[n Tabel 7\)](#page-30-0). Standaard staan voor alle teelten de invulvelden zo ingevuld alsof er geen voederteelt op het bedrijf plaatsvindt. Het bouwjaar de meest gebruikte landbouwmachine wordt opgevraagd in de sectie Infrastructuur (zie [SECTIE 6: Infrastructuur\)](#page-47-0) en het dieselverbruik voor de voederteelt wordt opgevraagd in de sectie Energiebeheer (zie [SECTIE 7: Energiebeheer\)](#page-49-0).

![](_page_28_Picture_86.jpeg)

<span id="page-28-1"></span>*Screenshot 4: Overzicht van de teelten in tabblad Voederteelt. De verschillende teelten kunnen uitgevouwen en ingevuld worden door op het "+" teken te klikken. Door linksboven op "2" te klikken worden alle teelten uitgevouwen.*

![](_page_29_Picture_0.jpeg)

![](_page_29_Picture_20.jpeg)

#### <span id="page-29-0"></span>*Screenshot 5: Tabblad Voederteelt*

![](_page_29_Picture_21.jpeg)

*Screenshot 5: Vervolg*

![](_page_30_Picture_0.jpeg)

#### <span id="page-30-0"></span>*Tabel 7: Verklaring bij tabblad Voederteelt*

![](_page_30_Picture_218.jpeg)

![](_page_31_Picture_0.jpeg)

![](_page_31_Picture_195.jpeg)

![](_page_32_Picture_0.jpeg)

![](_page_32_Picture_75.jpeg)

![](_page_33_Picture_0.jpeg)

#### <span id="page-33-0"></span>SECTIE 4: Veebeheer

In de sectie veebeheer vragen we info op voor drie diercategorieën: "Zeugen (incl. biggen tot 7 kg), gelten, beren" (zie [Screenshot 6](#page-33-1)), "Biggen 7-20 kg" (zie [Screenshot 7](#page-33-2)) en "Andere varkens 20-110 kg" (zie [Screenshot 8\)](#page-34-1). Onder die laatste categorie vallen de vleesvarkens, jonge gelten en jonge beren. Voor afmestbedrijven moet het onderdeel zeugen, gelten, beren niet ingevuld worden. De gewichtsgrenzen van 7, 20 en 110 kg zijn niet strikt maar moeten zo goed mogelijk gevolgd worden. Met 7 kg wordt een gespeende big bedoelt, 20 kg duidt de overgang aan van de biggenbatterij naar de vleesvarkensstal (normaliter is dat rond 20 kg) en 110 kg duidt aan wanneer de vleesvarkens naar het slachthuis gaan (in werkelijkheid is dat vaak rond 115 kg).

In [Tabel 8](#page-34-0) worden de invulvelden van de sectie Veebeheer verklaard. Er wordt gevraagd naar vruchtbaarheid, veebewegingen (aankoop, verkoop, sterfte, overgangen) en stikstof excretie. Aangezien er veel velden gelijkaardig zijn voor de verschillende diercategorieën wordt er in de tabel gesproken over "dier" als de vraag voor meerdere categorieën geldt.

![](_page_33_Picture_83.jpeg)

#### <span id="page-33-1"></span>*Screenshot 6: Tabblad Veebeheer voor zeugen, gelten en beren*

![](_page_33_Picture_84.jpeg)

<span id="page-33-2"></span>*Screenshot 7: Tabblad Veebeheer voor biggen 7-20 kg*

![](_page_34_Picture_0.jpeg)

#### Klimrek varkens cursus en handleiding: Veebeheer

![](_page_34_Picture_160.jpeg)

<span id="page-34-1"></span>*Screenshot 8: Tabblad Veebeheer voor ander varkens 20-110 kg*

#### <span id="page-34-0"></span>*Tabel 8: Verklaring bij tabblad Veebeheer*

![](_page_34_Picture_161.jpeg)

![](_page_35_Picture_0.jpeg)

![](_page_35_Picture_187.jpeg)

![](_page_36_Picture_0.jpeg)

![](_page_36_Picture_187.jpeg)

![](_page_37_Picture_0.jpeg)

![](_page_37_Picture_183.jpeg)

![](_page_38_Picture_1.jpeg)

![](_page_38_Picture_205.jpeg)

![](_page_39_Picture_0.jpeg)

٦

![](_page_39_Picture_202.jpeg)

![](_page_40_Picture_0.jpeg)

٦

![](_page_40_Picture_77.jpeg)

![](_page_41_Picture_1.jpeg)

#### <span id="page-41-0"></span>SECTIE 5: Mestbeheer

Een ander belangrijk deelsysteem en tabblad in de tool is Mestbeheer. In deze sectie moeten we een zo volledig mogelijk beeld krijgen van de mestproductie en -opslag bij de landbouwer.

Om het mestbeheer van de varkenshouderij in kaart te brengen, maken we gebruik van verschillende diercategorieën (zie [Screenshot 9\)](#page-41-1) die gebaseerd zijn op de diercategorieën in de mestbankaangifte. Op basis daarvan weten we per diercategorie welke AmmoniakEmissieArme (AEA) stalsystemen er zijn, wat hun gemiddelde jaarbezetting is en wat de N excretie is per dier per diercategorie. De categorie van "Zeugen, incl. biggen > 7 kg" van de mestbankaangifte wordt nog verder onderverdeeld in "Kraamzeugen, incl. biggen < 7 kg" en "Guste en dragende zeugen". De mogelijke AEA-stalsystemen verschillen namelijk voor beide diergroepen in hun ammoniak en fijn stof emissiefactoren die weergegeven staan in [Bijlage Richtlijnenhandboek Landbouwdieren](https://www.omgeving.vlaanderen.be/sites/default/files/2021-10/20210201_RLB%20Landbouwdieren_bijlage%20emissiefactoren.pdf) (Vlaanderen Departement Omgeving 2021). De inventaris van de diercategorieën die niet op het bedrijf aanwezig zijn, mogen leeg gelaten worden.

![](_page_41_Picture_143.jpeg)

<span id="page-41-1"></span>*Screenshot 9: Overzicht van de diercategorieën in tabblad Mestbeheer. De verschillende diercategorieën kunnen uitgevouwen en ingevuld worden door op het "+" teken te klikken. Door linksboven op "2" te klikken worden alle diercategorieën uitgevouwen.*

Bij het mestbeheer worden emissies berekend voor elke unieke combinatie van diercategorie met mestmanagementsysteem. Onder '"mestmanagementsysteem" wordt een specifieke combinatie van een (ammoniakemissiearm of AEA-)stalsysteem (bv. Mestkanaal met mestafvoersysteem) met mestopslag in de stal en optionele externe mestopslag (bv. Mestsilo) en eventueel luchtwassysteem verstaan. De emissies kunnen nog verder gereduceerd worden als er Programmatische Aanpak Stikstof (PAS)-maatregelen (ILVO 2023) toegepast werden, meer bepaald als er drijvende ballen op het mestoppervlak gebruikt werden of als er voedermaatregelen genomen werden. De emissies van die unieke combinaties worden gesommeerd om de globale emissies van de varkenshouderij te verkrijgen. Daarom moet voor elk zo'n unieke combinatie een aparte "stal" ingevuld worden in de invultool[. Figuur](#page-42-0)  [4](#page-42-0) toont hoe zo'n unieke combinaties eruit kunnen zien in een varkenshouderij. In dit geval moeten de gegevens voor twee stallen ingevuld worden voor de guste en dragende zeugen enerzijds en voor de biggen anderzijds. De gegevens voor de overige diercategorieën kunnen in één "stal" ingegeven worden.

![](_page_42_Figure_0.jpeg)

![](_page_42_Figure_1.jpeg)

<span id="page-42-0"></span>*Figuur 4: Schematische voorbeeldweergave van een varkenshouderij met twee stalsystemen voor guste en dragende zeugen enerzijds en biggen anderzijds; en met een externe mestopslag voor enkel zeugen na de mestopslag in de stal*

Het kan handig zijn bij een eerste bezoek om een [Geopunt](https://www.geopunt.be/) plannetje mee te nemen van het bedrijf. Dat kan gebruikt worden om per diercategorie te overlopen in welke stallen ze zitten en of er een verschil is in mestbeheer tussen die stallen. Als er geen verschil is in mestbeheer is het niet nodig om in de tool een aparte "stal" in te vullen.

Per stal wordt er dan gepolst naar de mestopslagmethoden per mesttype (vast of mengmest). Voor elk type mest moet je aangeven hoe de mest wordt opgeslagen, daarvoor zijn er per mesttype in de tool twee opeenvolgende mestopslagsystemen voorzien: een opslag in de stal en een eventuele externe opslag. Ook wordt er gevraagd wanneer de mestopslag geledigd wordt. Tevens, dient nog de de gebruikte hoeveelheid beddingmaterialen te worden aangevuld. Er worden vijf mogelijke beddingmaterialen voorzien: stro, zaagsel, houtig compost, vlasleem en instrooimiddel[. Screenshot 10](#page-43-1) geeft weer hoe de tool eruitziet voor zeugen die in de kraamstal zitten e[n Tabel 9](#page-43-0) geeft een verklaring per invulveld. De invulvelden zijn gelijk voor de verschillende diercategorieën, enkel voor "Andere varkens 20 – 110 kg" zijn er twee extra vragen die ingevuld moeten worden. Deze staan ook weergegeven i[n Tabel 9.](#page-43-0)

![](_page_43_Picture_0.jpeg)

#### Klimrek varkens cursus en handleiding: Mestbeheer

![](_page_43_Picture_82.jpeg)

Gemiddeld aantal dagen dat vaste mest opgeslagen is buiten de st dagen

#### <span id="page-43-1"></span>*Screenshot 10: Tabblad Mestbeheer*

#### <span id="page-43-0"></span>*Tabel 9: Verklaring bij tabblad Mestbeheer*

![](_page_43_Picture_83.jpeg)

![](_page_44_Picture_0.jpeg)

т

![](_page_44_Picture_186.jpeg)

![](_page_45_Picture_0.jpeg)

![](_page_45_Picture_190.jpeg)

![](_page_46_Picture_0.jpeg)

![](_page_46_Picture_178.jpeg)

![](_page_47_Picture_0.jpeg)

#### <span id="page-47-0"></span>SECTIE 6: Infrastructuur

In deze sectie wordt gevraagd naar neveninfrastructuur, nl. materiaal dat wordt aangekocht voor luchtwassystemen, informatie over mogelijke mestverwerking, ventilatie en landbouwmachines (zie [Screenshot 11](#page-47-2) e[n Tabel 10\)](#page-47-1).

![](_page_47_Picture_201.jpeg)

#### <span id="page-47-2"></span>*Screenshot 11: Tabblad Infrastructuur*

#### <span id="page-47-1"></span>*Tabel 10: Verklaring bij tabblad Infrastructuur*

![](_page_47_Picture_202.jpeg)

![](_page_48_Picture_1.jpeg)

![](_page_48_Picture_102.jpeg)

### <span id="page-49-0"></span>SECTIE 7: Energiebeheer

De volgende sectie behandelt het deelsysteem energiebeheer. In een aantal algemene vragen polsen we naar het totale jaarlijkse elektriciteit- en brandstofverbruik. Ook is er ruimte voorzien om de eigen energieproductie aan te vullen. Daarnaast wordt ook gevraagd naar de totale netinjectie van die eigen energieproductie. Het gebeurt ook vaak dat varkenshouders reeds energiebesparende maatregelen toepassen, denk aan gelijkstroomventilatoren, LED-verlichting, etc. Er is ruimte voorzien om dit aan te geven. Meer info over energiebesparende maatregelen is terug te vinden op **Enerpedia**.

![](_page_49_Picture_63.jpeg)

#### <span id="page-49-1"></span>*Screenshot 12: Tabblad Energiebeheer, elektriciteit algemeen*

![](_page_49_Picture_64.jpeg)

#### <span id="page-49-2"></span>*Screenshot 13: Tabblad Energiebeheer, elektriciteit- en brandstofverbruik*

![](_page_49_Picture_65.jpeg)

<span id="page-49-3"></span>*Screenshot 14: Tabblad Energiebeheer, energiebesparende maatregelen*

![](_page_50_Picture_0.jpeg)

#### <span id="page-50-0"></span>*Tabel 11: Verklaring bij tabblad Energiebeheer*

![](_page_50_Picture_206.jpeg)

![](_page_51_Picture_0.jpeg)

![](_page_51_Picture_203.jpeg)

٦

![](_page_52_Picture_0.jpeg)

T

![](_page_52_Picture_183.jpeg)

### <span id="page-53-0"></span>SECTIE 8: Waterbeheer

Hoewel het waterverbruik een te verwaarlozen bijdrage levert aan de CFP, geeft het ons wel inzicht in hoeveel L water nodig is om op dit bedrijf 1 kg levend gewicht te produceren. Omwille van de klimaatverandering worden we met steeds meer waterschaarste geconfronteerd, waardoor een goed inzicht in het waterbeheer een belangrijke klimaatmaatregel kan zijn.

Daarom vragen we naar het aanwezige waterverbruik op het bedrijf. De consulent heeft ook de mogelijkheid om te noteren waarvoor het water gebruikt wordt.

![](_page_53_Picture_133.jpeg)

#### <span id="page-53-2"></span>*Screenshot 15: Tabblad Waterbeheer*

#### <span id="page-53-1"></span>*Tabel 12: Verklaring bij tabblad Waterbeheer*

![](_page_53_Picture_134.jpeg)

![](_page_54_Picture_1.jpeg)

## <span id="page-54-0"></span>4 Consult afwerken en doorrekenen

## <span id="page-54-1"></span>4.1 Valideren

Ga nog eens door je ingevulde Excel om na te gaan dat alles correct ingevuld is.

### <span id="page-54-2"></span>4.2 Opladen

Opslaan

Als het consult volledig en correct ingevuld is, kan je het opladen op de Klimrek website. Ga daarvoor naar je startpagina klik op "Wijzigen" bij het relevant consult. Ga vervolgens naar het tabblad "Upload", daar kan je het ingevulde consult opladen.

![](_page_54_Picture_89.jpeg)

<span id="page-54-4"></span>*Screenshot 16: Via de knop "Wijzigen" kan je vervolgens in het tabblad "Upload" je ingevulde consult opladen.* 

## <span id="page-54-3"></span>4.3 Doorsturen naar de rekentool

Dan kan je via de knop "Berekenen" het consult naar de rekentool doorsturen.

![](_page_55_Picture_0.jpeg)

![](_page_55_Picture_65.jpeg)

<span id="page-55-1"></span>*Screenshot 17: Via de knop "Berekenen" stuur je het gevalideerde consult naar de rekentool.* 

De voortgang van de doorrekening kan op de startpagina gevolgd worden (zie [§3.2.1\)](#page-19-2). Eens de doorrekening is afgerond, kan je het resultaat op het dashboard bekijken.

### <span id="page-55-0"></span>4.4 Dashboard bekijken

Bij een consult met status "Review" of "Gefinaliseerd" kan je via het dashboard het resultaat van de doorrekening bekijken op het dashboard. Klik daarvoor in het menu onder het pijltje naast "Wijzigen" op "Dashboard".

![](_page_55_Picture_66.jpeg)

![](_page_55_Picture_67.jpeg)

<span id="page-55-2"></span>*Screenshot 18: Via de knop "Dashboard" kan je het resultaat van de berekening bekijken.*

![](_page_56_Picture_1.jpeg)

## <span id="page-56-0"></span>5 Resultaat interpreteren

Een overzicht van welke inputs per deelsysteem in rekening genomen wordt, vind je terug in *[Bijlage 4](#page-69-0) – [Onderverdeling](#page-69-0) van inputs per deelsystemen*.

Bij het interpreteren van de resultaten zijn er een aantal zaken die best nagekeken worden. Kijk allereerst na of de impact van varkens en het aandeel van de deelprocessen in lijn ligt met de gemiddelde resultaten, getoond in [Figuur 5.](#page-56-1) Deze resultaten omvatten momenteel 14 klimaatscans afgenomen bij 9 bedrijven en mag dus niet als de referentie voor Vlaanderen gezien worden.

![](_page_56_Figure_5.jpeg)

<span id="page-56-1"></span>*Figuur 5: Gemiddelde bijdrage van de verschillende deelsystemen aan de klimaatimpact, gebaseerd op 14 scans bij 9 bedrijven*

Als de % in jouw scan afwijken van de gemiddelden wijst dit niet noodzakelijk op fouten. Toch voer je bij sterk afwijkende resultaten best enkele controles uit.

#### **Impact voederaankoop is opvallend laag/hoog**

- Vooral sojagebaseerd krachtvoer, melkpoeder en vet/olie hebben een grote impact. Check dus nog eens of de doorgegeven hoeveelheden kloppen. Je kan bijvoorbeeld op het dashboard bij de kengetallen nakijken of de voederopname [kg DS/(dier\*dag)] per diercategorie sterk afwijkt van een gemiddeld bedrijf.
- Achtergrondinfo: als de scan afgenomen werd bij een brijvoederaar/zelfmenger, weten we exact hoeveel soja er gevoederd wordt. Als er een mengvoeder gevoederd wordt, schommelt het sojagehalte (op basis van de formulering, de prijzen en beschikbaarheid) en werken we met een default samenstelling. Deze kan (sterk) afwijken van de werkelijke samenstelling van het mengvoeder op het bedrijf. Dat komt omdat op het etiket enkel ingrediënten staan maar geen aandeel. We werken aan een verfijnde aanpak in samenwerking met BFA.

#### **Impact voederteelt is opvallend laag/hoog**

2 belangrijke aspecten zijn:

• Bemesting zorgt voor emissies via de productie van anorganische meststoffen én via toediening van meststoffen (zowel organische als anorganisch, leidt tot emissie van  $N_2O$ , een

![](_page_57_Picture_0.jpeg)

broeikasgas 273 keer sterker dan  $CO<sub>2</sub>$ ). Check of bemesting niet te sterk afwijkt van de [bemestingsnormen.](https://www.vlm.be/nl/themas/waterkwaliteit/Mestbank/bemesting/aanwenden-van-mest/bemestingsnormen/Paginas/default.aspx) Kloppen de ingegeven eenheden en NPK-gehaltes?

• Vergeet zeker niet het percentage van het aandeel dat daadwerkelijk vervoedert wordt aan de varkens op het bedrijf. Het deel van de voederproductie dat de varkenshouder verkoopt, wordt niet op het bedrijf gerekend.

#### **Impact Enterische emissies is opvallend laag/hoog**

• Controleer of de gemiddelde dierbezetting correct is ingegeven.

#### **Impact mestopslag is opvallend laag/hoog**

- Controleer of de ingegeven opslagsystemen correct zijn. Gebruik hiervoor de hulplijst op het Leerplatform.
- Het kan zijn dat de stikstof excretie vrij hoog of laag is. Controleer de gegevens van de mestbankaangifte met de berekende N excretie (kengetal) in het tabblad Veebeheer. Die zouden zoveel mogelijk overeen moeten komen. Je kan ook op het dashboard bij de kengetallen nakijken of er een grote afwijking met de stikstof excretie van een gemiddeld bedrijf.
- Ter info: een biologische bedrijf scoort typisch hoger dan een conventioneel bedrijf als het aankomt op mestopslag. Hier zijn een aantal verklaringen voor:
	- o Een biologische bedrijf typisch een groter/groot aandeel vaste mest. Dat wordt voor langere tijd opgeslagen in een overdekte mestvaalt (zonder additief of vulstof), terwijl mengmest typisch voor een aantal maanden in de mestput zit bij de conventionele varkenshouder. De lachgasemissie van een mestvaalt is vijf keer hoger dan dat van een mestput (volgen[s IPCC\)](https://www.ipcc-nggip.iges.or.jp/public/2019rf/pdf/4_Volume4/19R_V4_Ch10_Livestock.pdf).
	- $\circ$  Bio-varkenshouders hebben vaak een hogere N excretie (kg N/dier). Dat is typisch aan de bedrijfsvoering. De verklaring hiervoor kan je onder ander vinden in volgend rapport Stikstof- en fosforexcretie in biologische en gangbare houderijsystemen [\(wur.nl\)](https://edepot.wur.nl/273600): "*De excretie van N en P zijn circa 25% hoger bij biologisch gehouden dieren. Dit wordt voornamelijk veroorzaakt door de hogere (slechtere) voederconversie van biologische varkens (3,05 vs. 2,71) en de hogere N- en P-gehalten in de biologische voeders (tabel 2). Daarnaast resulteert een iets lagere groeisnelheid (733 vs 794 g/d) in een iets lagere retentie bij biologische varkens."*

#### **Impact energiebeheer is opvallend laag/hoog**

- Controleer of privéverbruik en verbruik van nevenactiviteiten van het verbruik correct is ingegeven.
- Als je eigen energieproductie ingeeft, zorg dan dat je het energieverbruik van het net voor die eigen energieproductie corrigeert. Controleer ook of de netinjectie niet al verrekend is in de eigen energieproductie.

Wijzen één van bovenstaande zaken erop dat je een fout maakte bij het invullen van het consult? Pas deze zaken dan aan en reken het consult opnieuw door. Klik daarvoor op de knop "Aanpasbaar maken". Via deze knop zet je het consult terug op de status "gestart", waarna het aangepast, opnieuw opgeladen en berekend kan worden.

Zijn er cijfers die niet verklaard kunnen worden? Neem dan contact op met iemand van het Klimrekteam.

![](_page_58_Picture_1.jpeg)

# <span id="page-58-0"></span>6 Het resultaat van de scan accepteren, delen en bespreken met de landbouwer

Voordat de landbouwer het dashboard kan raadplegen op [DjustConnect,](https://www.djustconnect.be/nl) moet het consult eerst geaccepteerd worden.

#### Startpagina landbouwer

Hieronder staan de klimaatscans opgelijst die op jouw bedrijf werden afgenomen. Bekijk de ingevoerde data via "Overzicht" en het resultaat via "dashboard".

![](_page_58_Picture_83.jpeg)

<span id="page-58-1"></span>*Screenshot 19: Gepersonaliseerde startpagina van de landbouwer .*

De landbouwer kan via zijn/haar DjustConnect-login het dashboard voor zijn/haar bedrijf, alsook het overzicht van de ingegeven data raadplegen vi[a https://varkens.klimrekproject.be/.](https://varkens.klimrekproject.be/Login)

De instructies voor registratie op DjustConnect en inloggen op Klimrek zijn terug te vinden in *[Bijlage 1](#page-61-0)  – [Hoe kan ik als landbouwer inloggen op het Klimrekplatform?](#page-61-0)*

Een pdf van deze instructies, die gedeeld kan worden met de landbouwer, is terug te vinden op het Leerplatform in de map Bestanden > Cursus > Scan onder de naam "Klimrek portaal handleiding landbouwer.pdf".

Bespreek het resultaat met de landbouwer. Werd alles correct ingegeven en is de landbouwer akkoord met het resultaat? Klik dan op "goedkeuren".

![](_page_59_Picture_1.jpeg)

## <span id="page-59-0"></span>7 Het consult finaliseren

Om het consult voor een bepaald boekjaar af te sluiten, klik je op "Finaliseren". Kies vervolgens het consult dat je wil finaliseren.

Let op: het consult kan daarna niet meer aangepast worden. Enkel gefinaliseerde consults kunnen door de landbouwer via DjustConnect gedeeld worden.

Mijn consults

![](_page_59_Picture_49.jpeg)

<span id="page-59-1"></span>*Screenshot 20: Klik op de startpagina op "finaliseren" naast het kbo waarvoor je een consult wil finaliseren. Enkel standaardconsults kunnen gefinaliseerd worden.*

#### **Mijn consults**

![](_page_59_Picture_50.jpeg)

<span id="page-59-2"></span>*Screenshot 21: Klik op het consult dat je wenst te finaliseren.*

![](_page_60_Picture_1.jpeg)

## <span id="page-60-0"></span>8 Literatuur

- Bikker P, Van Harn J, Groenestein CM, et al (2013) Stikstof- en fosforexcretie in biologische en gangbare houderijsystemen
- CELINE-IRCEL, Federal Public Service for Health Food Chain Safety and the Environment, National Climate Commission, et al (2022) Belgium's greenhouse gas inventory: 1990-2020
- Gavrilova O, Leip A, Dong H, et al (2019) Volume 4: Agriculture, Forestry and Other Land Use. Chapter 10: Emissions form Livestock and Manure Management. In: 2019 Refinement to the 2006 IPCC Guidelines for National Greenhouse Gas Inventories. IPCC, p 209
- ILVO (2023) Ammoniak-emissiereducerende maatregelen en technieken (PAS). https://ilvo.vlaanderen.be/nl/pas-lijst#varkens. Accessed 26 Jul 2023

Intergovernmental Panel on Climate Change (2023) Climate Change 2021 – The Physical Science Basis

Vlaanderen Departement Omgeving (2021) Basisrichtlijnen per activiteitengroep – Landbouwdieren

![](_page_61_Picture_1.jpeg)

## <span id="page-61-0"></span>Bijlage 1 – Hoe kan ik als landbouwer inloggen op het Klimrekplatform?

**Stap 1: Maakt een DjustConnect account aan (dit is gratis).**

### Registreren van een landbouwbedrijf in 5 stappen

Let op: de 1<sup>ste</sup> registratie van een landbouwbedrijf dient te gebeuren door de wettelijke zaakvoerder (met zijn/haar itsme of eID en kaartlezer)

Ga via Google Chrome naar www.DjustConnect.be en klik vervolgens op Aanmelden

En kies bij "Uw 1<sup>ste</sup> bezoek? Registreer u hier!" voor "Landbouwer of Landbouwonderneming"

![](_page_61_Picture_71.jpeg)

er & data

CONNECT

## Vul uw e-mailadres in.

U ontvangt nu een e-mail met link om de registratie te voltooien. Hou uw identiteitskaart, kaartlezer en pincode of itsme bij de hand.

Geen e-mail ontvangen? Check zeker eens de ongewenste post/spam. Nog niets? Neem dan contact op via www.DjustConnect.be/nl/contact.

Kies vervolgens een methode om aan te melden. (Aanbevolen: itsme of eID met kaartlezer)

Volg de instructies.

![](_page_61_Picture_14.jpeg)

![](_page_62_Picture_0.jpeg)

![](_page_62_Figure_2.jpeg)

**Stap 2: Surf naar [www.scan.klimrekproject.be](http://www.scan.klimrekproject.be/) en klik op het DjustConnect logo om in te loggen. Je gebruikt best Google Chrome als browser.** 

![](_page_62_Figure_4.jpeg)

**Stap 3: Meld je op 1 van de voorgestelde manieren aan.** 

![](_page_63_Picture_0.jpeg)

![](_page_63_Picture_2.jpeg)

#### Vlaanderen

OVER VLAANDEREN.BE | DISCLAIMER | TOEGANKELIJKHEID

![](_page_64_Picture_0.jpeg)

#### **Stap 4: Je hebt nu toegang tot jouw persoonlijke Klimrek-dashboard.**

![](_page_64_Picture_40.jpeg)

**Stap 5: Bekijk de ingegeven data uit het afgewerkte consult via de knop "Overzicht" of het resultaat van dit consult via de knop "Dashboard".** 

![](_page_64_Picture_41.jpeg)

**Stap 5b: Wil je het resultaat van meerdere jaren vergelijken, dan kan je via "Dashboard" (naast start) naar het overzicht van alle afgewerkte consults voor jouw bedrijf gaan. Selecteer in de rechter kolom "dashboard" voor alle consults die je wil vergelijken en selecteer "focus" bij het consult dat je als basis voor de vergelijking wil gebruiken.** 

![](_page_64_Picture_42.jpeg)

![](_page_65_Picture_1.jpeg)

## <span id="page-65-0"></span>Bijlage 2 – Mail voorafgaand aan bezoek na telefonisch contact

Dag xxx,

Bij deze bevestiging dat ik langskom op xxxx om xx u voor het bevragen van de gegevens van het boekjaar xxxx voor het afnemen van een klimaatscan en de berekening van uw persoonlijke klimaatimpact.

Het bezoek zal maximum 2-3u in beslag nemen.

We zullen dit doen aan de hand van de online invultool. Leg hiervoor alvast **de Wifi-code** klaar zodat we deze tool online kunnen raadplegen.

Het betreft de gegevens van het **boekjaar/teeltseizoen xxxx**.

Om het overleg zo goed mogelijk voor te bereiden, vragen we om volgende zaken klaar te leggen of bij de hand te houden. We denken hierbij aan volgende zaken:

- De boekhouding
- IVB-uittreksels van zowel zeugen als vleesvarkens
- Mestbankaangifte van het boekjaar (twee aangiftes als het boekjaar niet samenvalt met een kalenderjaar)
- Wateraangifte en waterfactuur van het boekjaar (twee aangiftes als het boekjaar niet samenvalt met een kalenderjaar)
- **Brandstofverbruik**
- Elektriciteitsverbruik van het net en van eigen productie, eventueel via energiefactuur van het boekjaar (twee aangiftes als het boekjaar niet samenvalt met een kalenderjaar)
- Veegegevens: dieraantallen, aankoop en verkoop, sterfte, geboorten, worpindex, worpgrootte, vervangingspercentage, gewichten, inventarissen
- Mest: volumes mengmest en vaste mest, gehaltes N en P in de mest, kunstmestgebruik voor varkensvoederteelt
- Voederinventaris: voederaankoop & stocks (via boekhouding)

Hartelijk dank

![](_page_66_Picture_0.jpeg)

## <span id="page-66-0"></span>Bijlage 3 – 2 factor authenticatie activeren

- 1. Log in op [www.scan.klimrekproject.be.](http://www.scan.klimrekproject.be/)
- 2. Klik rechts bovenaan op "Gebruiker:…."

![](_page_66_Picture_65.jpeg)

3. Klik bij accountinstellingen op Two-factor authentication.

![](_page_66_Picture_7.jpeg)

### Uw account beheren

Uw accountinstellingen wijzigen

![](_page_66_Picture_66.jpeg)

4. Klik op Authenticator-app toevoegen.

![](_page_66_Picture_12.jpeg)

### Uw account beheren

Uw accountinstellingen wijzigen

![](_page_66_Picture_67.jpeg)

![](_page_67_Picture_0.jpeg)

#### 5. Volg de stappen die op het scherm verschijnen.

Start Dashboard Inschrijven

Gebruiker: anne-sophie.sacre@ilvo.vlaanderen.be Afmelden

#### Uw account beheren

Uw accountinstellingen wijzigen

![](_page_67_Picture_99.jpeg)

*Hieronder wordt ter illustratie de te volgen werkwijze beschreven voor activatie in de Microsoft Authenticator app.* 

- 6. Download de Microsoft authenticator app op jouw smartphone.
- 7. Open de app en klik rechts bovenaan op "+".

![](_page_67_Picture_100.jpeg)

8. Klik in het verschenen menu op "Overig (Google, Facebook, enzovoort)".

![](_page_67_Picture_101.jpeg)

9. Kies "Klimrek" als accountnaam en voer de sleutel in die op de invultool webpagina verscheen.

![](_page_67_Picture_102.jpeg)

10. Geef de verificatiecode die in de app verschijnt in op de webpagina van de invultool en klik op "Verifieer".

**Tip:** Hulp bij het downloaden van Microsoft authenticator, vind je [hier.](https://support.microsoft.com/nl-nl/account-billing/download-en-installeer-de-microsoft-authenticator-app-351498fc-850a-45da-b7b6-27e523b8702a) Voor extra hulp bij het toevoegen van de sleutel, kan je [hier](https://support.microsoft.com/nl-nl/account-billing/handmatig-een-account-toevoegen-aan-de-authenticator-app-3bcc3672-6241-48ab-926c-6a6139e5f670) terecht.

![](_page_68_Picture_0.jpeg)

![](_page_68_Picture_1.jpeg)

11. Eens de activatie van de 2-factor authenticatie voltooid is, verschijnt volgend scherm. Bewaar de codes op een veilige plaats. Ze laten toe om – bij verlies van jouw smartphone- toch nog in te kunnen loggen.

![](_page_68_Picture_3.jpeg)

12. De volgende keer dat je wil aanmelden, kom je op dit venster terecht. Open de authenticator-app op jouw smartphone en geef op de webpagina van de invultool de code in die in de authenticator-app bij Klimrek verschijnt.

![](_page_68_Picture_5.jpeg)

Inloggen

## Twee-factor authenticatie

Uw login is beveiligd met een authenticator app. Voer hieronder uw authenticatiecode in.

![](_page_68_Picture_83.jpeg)

![](_page_68_Picture_10.jpeg)

Heeft u geen toegang tot uw authenticatie apparaat? U kunt inloggen met een herstelcode.

13. Klik op Log in.

![](_page_69_Picture_0.jpeg)

# <span id="page-69-0"></span>Bijlage 4 – Onderverdeling van inputs per deelsystemen

#### **Aankoop dieren** Aankoop gelten/beren Aankoop biggen **Enterische emissies** Enterische emissies zeug, gelt, beer Enterische emissies big Enterische emissies vleesvarken **Mestopslag** Stro zeug, gelt, beer Zaagsel zeug, gelt, beer Vlasleem zeug, gelt, beer

Houtig compost zeug, gelt, beer Instrooimiddel zeug, gelt, beer Mestemissies zeug, gelt, beer Stro big Zaagsel big Houtig compost big Vlasleem big Instrooimiddel big Mestemissies big Stro vleesvarken Zaagsel vleesvarken Houtig compost vleesvarken Vlasleem vleesvarken Instrooimiddel vleesvarken Mestemissies vleesvarken Zwavelzuur Wortelhout Wortelhout compostering Mestopslag diesel

#### **Energie**

Elektriciteit net Elektriciteit zonnepanelen Elektriciteit windmolen Elektriciteit injectie Rode mazout Benzine Petroleum Zware stookolie Aardgas LPG Butaan Propaan Steenkool **Houtpellets Water** Putwater Regenwater Oppervlaktewater Leidingwater **Voederteelt** Voederteelt landgebruik Voederteelt meststof Voederteelt compost Voederteelt bekalking Voederteelt veldemissies Voederteelt diesel **Voederaankoop** Veevoederwagen Voederaankoop zeugen, gelten, beren Voederaankoop biggen 7-20 kg Voederaankoop andere varkens 20-110 kg

![](_page_70_Picture_0.jpeg)